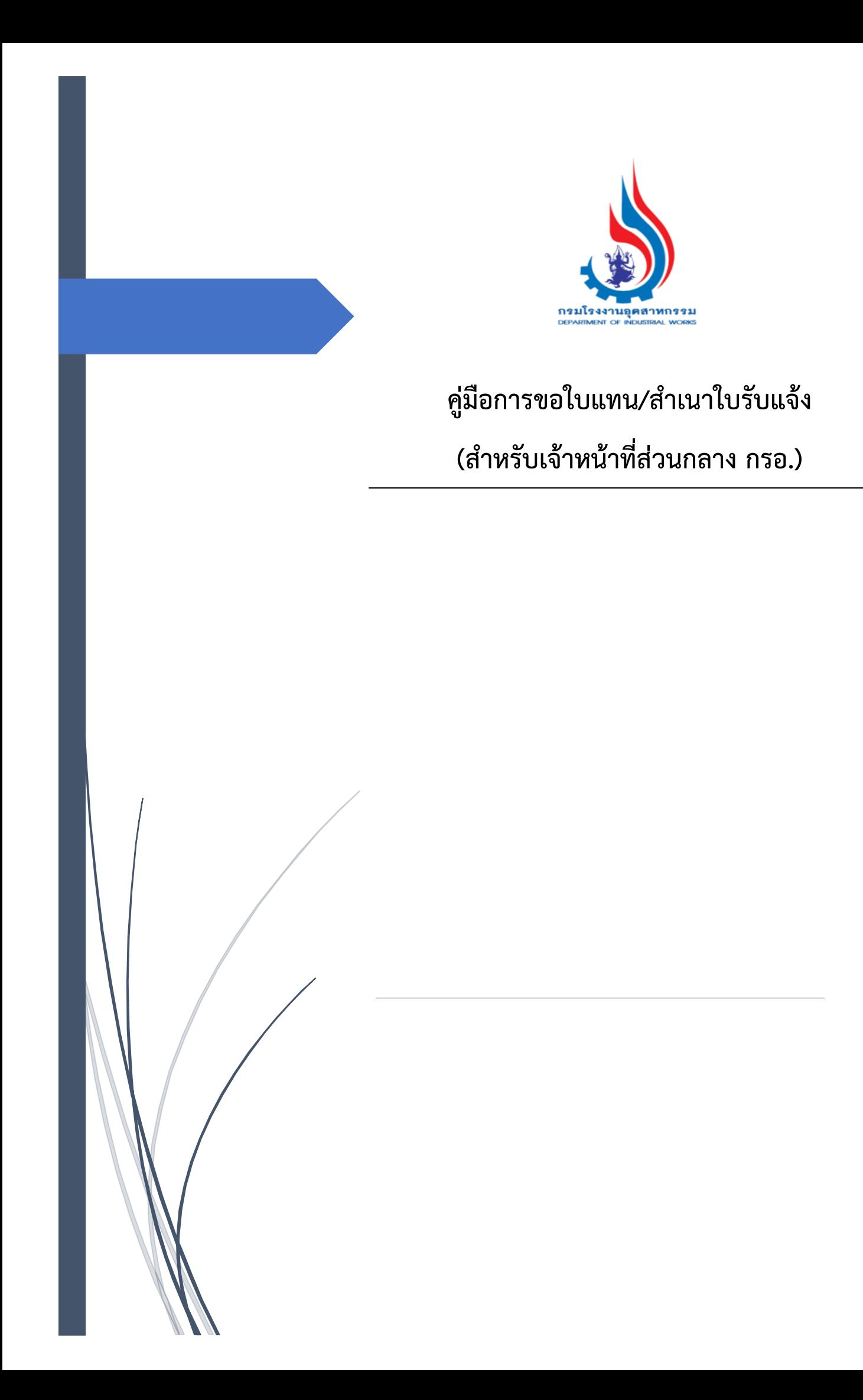

# **สารบัญ**

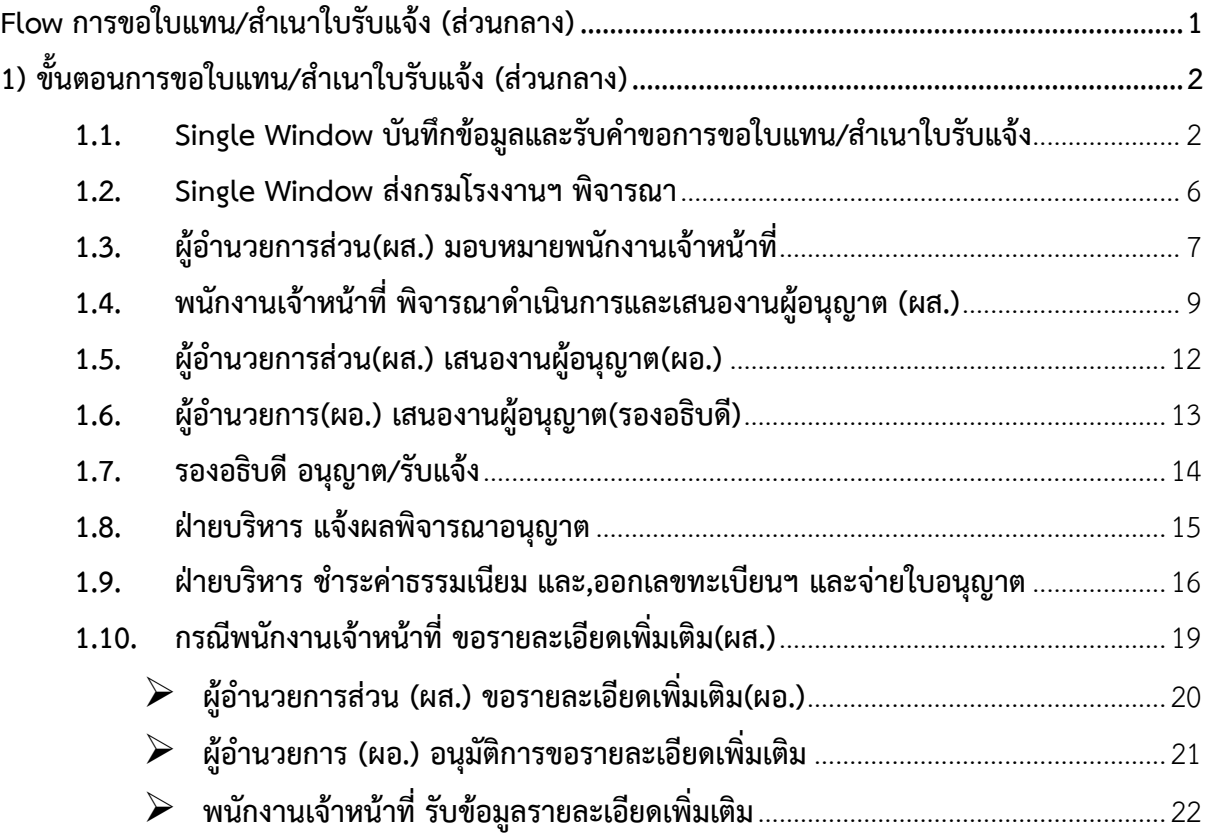

<span id="page-2-0"></span>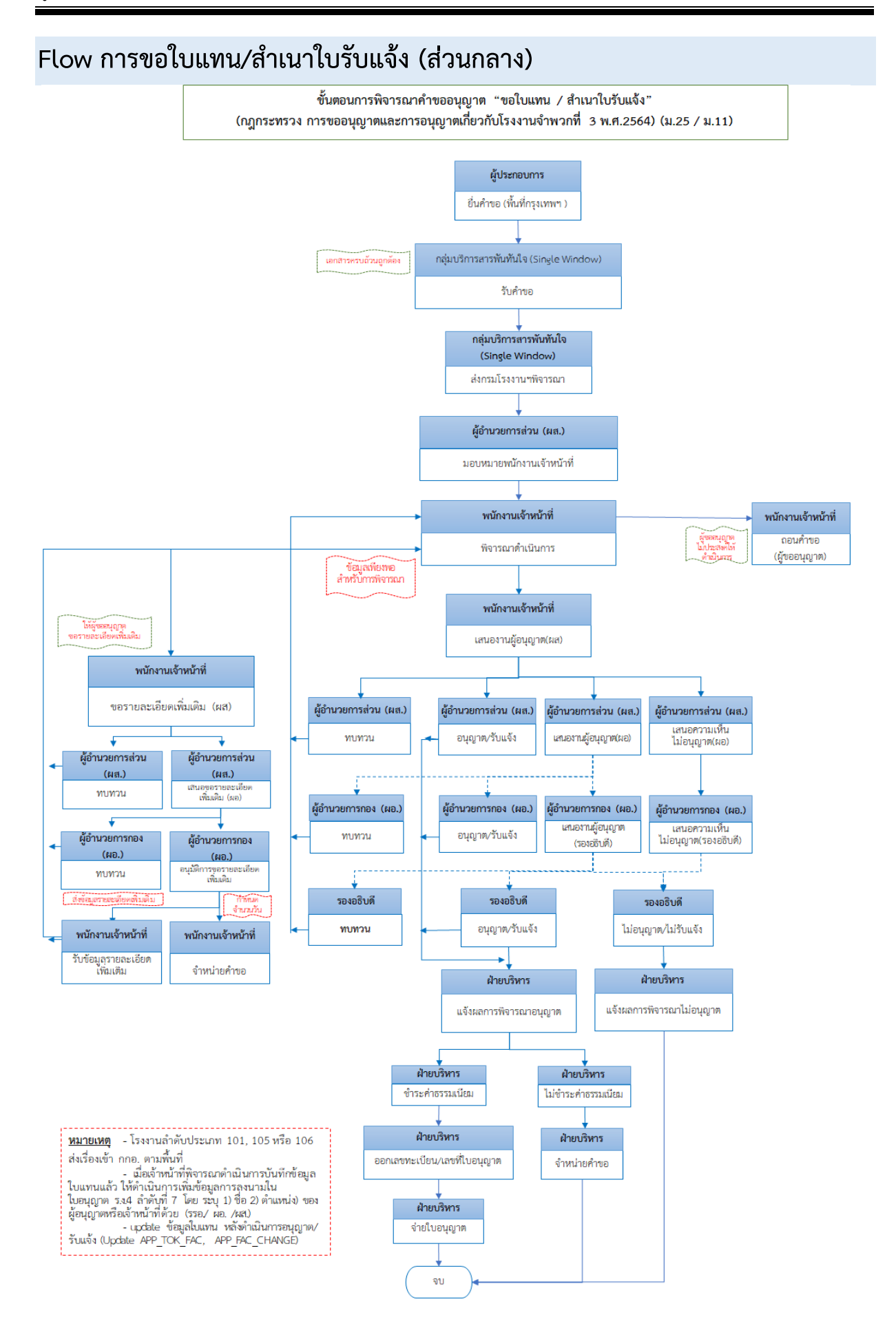

# <span id="page-3-0"></span>**1) ขั้นตอนการขอใบแทน/ส าเนาใบรับแจ้ง (ส่วนกลาง)**

#### <span id="page-3-1"></span>1.1. Single Window บันทึกข้อมูลและรับคำขอการขอใบแทน/สำเนาใบรับแจ้ง

เจ้าหน้าที่สามารถบันทึกข้อมูลและรับคำขอการขอใบแทน/สำเนาใบรับแจ้งโดยมีขั้นตอนดังนี้

- 1. เข้าสู่เว็บไซต์ของระบบฯ https://dsapp.diw.go.th
- 2. กรอกข้อมูลผู้ใช้งาน และรหัสผ่าน และคลิกปุ่ม **เข้าสู่ระบบ**

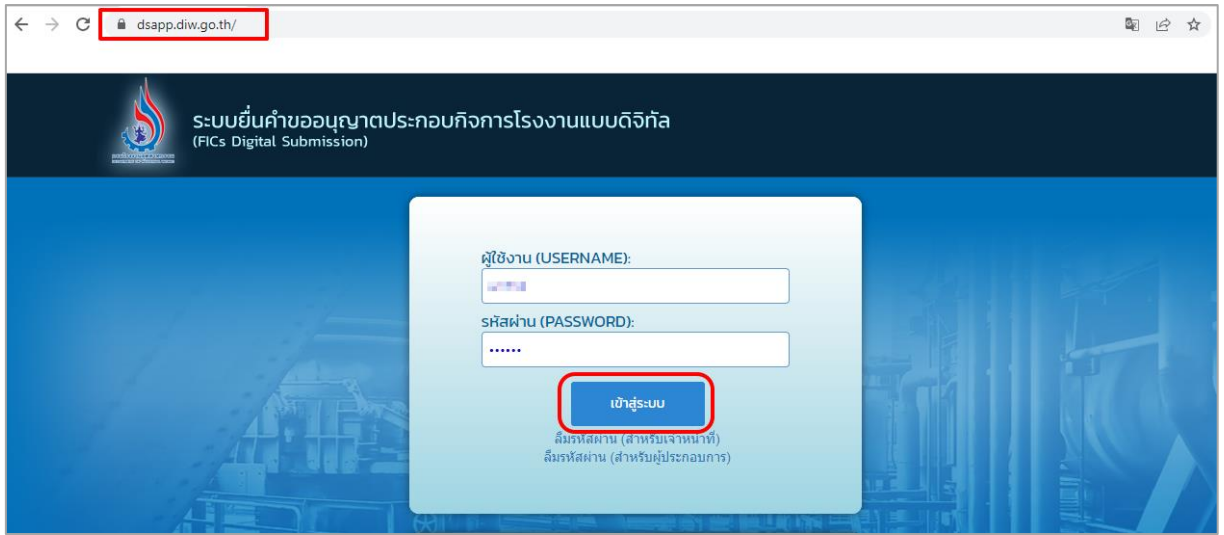

3. คลิกเลือกเมนู**การขอใบแทน/ส าเนาใบรับแจ้ง** เลือก **ยื่นค าขอ(จ3)(เจ้าหน้าที)** และคลิกปุ่ม**ยื่นค าขอ** เพื่อกรอกข้อมูลขอใบแทนฯ

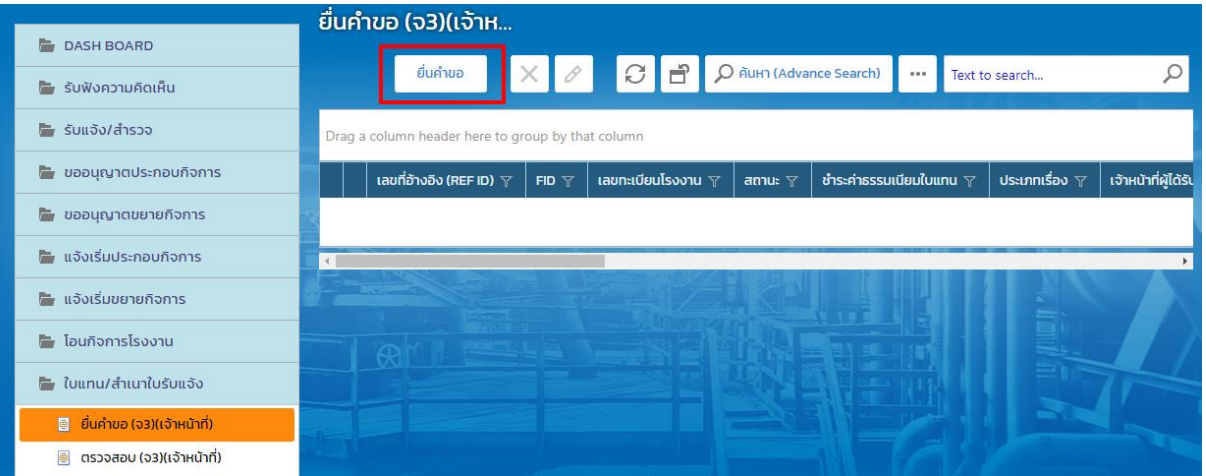

4. คลิก Tab ผู้ประกอบการ->ข้อมูลคำขอ->1.1 เรื่อง ให้เลือกโรงงานที่ต้องการขอใบแทนฯ จากนั้นคลิก ปุ่ม **ดึงข้อมูลโรงงาน** เพื่อแสดงข้อมูลโรงงานที่เลือก

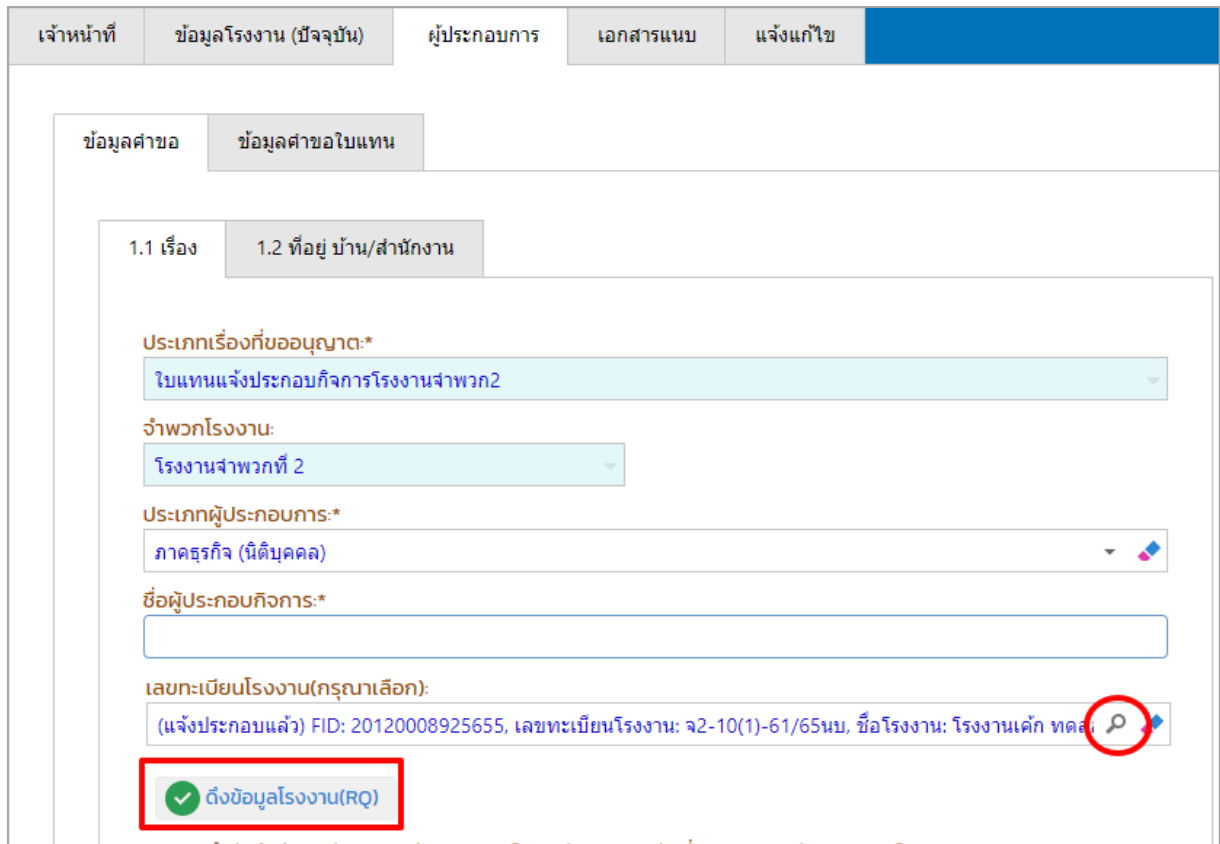

# 5. Tab ข้อมูลคำขอ -> ที่อยู่บ้าน/สำนักงาน กรอกข้อมูลเบอร์โทรศัพท์/Fax ให้ครบถ้วน

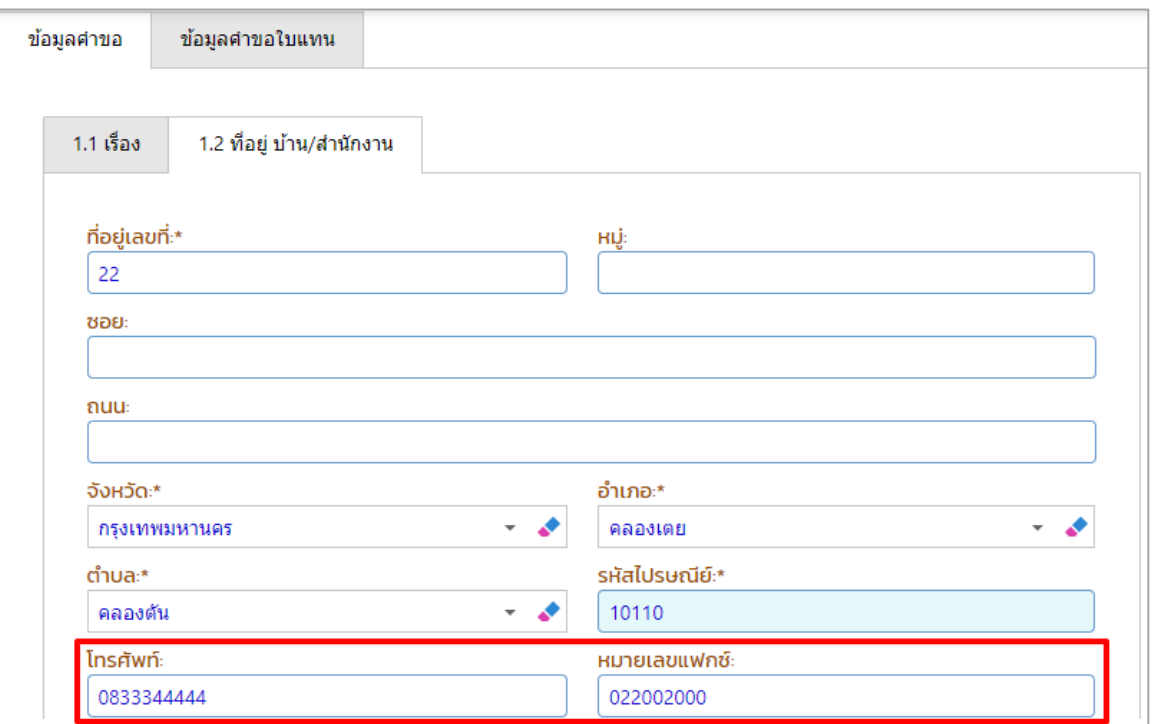

6. Tab ข้อมูลคำขอใบแทน ให้กรอกเหตุผล(ของผู้ประกอบการ) ให้ครบถ้วน

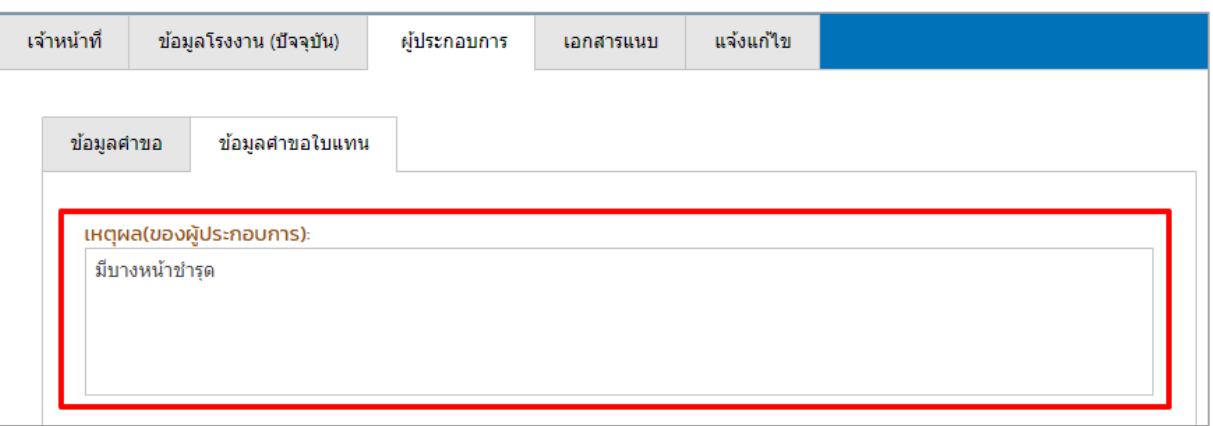

7. กรณีมีเอกสารที่ต้องแนบ ให้คลิกที่ Tab เอกสารแนบ และคลิก **เพิ่มข้อมูล** ให้แนบเอกสาร โดยคลิกที่ แว่นขยาย เพื่อเลือกประเภทเอกสารแนบ จากนั้นคลิกปุ่ม **Browse.** เพื่อเลือกไฟล์เอกสาร เมื่ออัพ โหลดเอกสารเรียบร้อยแล้วให้คลิกปุ่ม **OK**

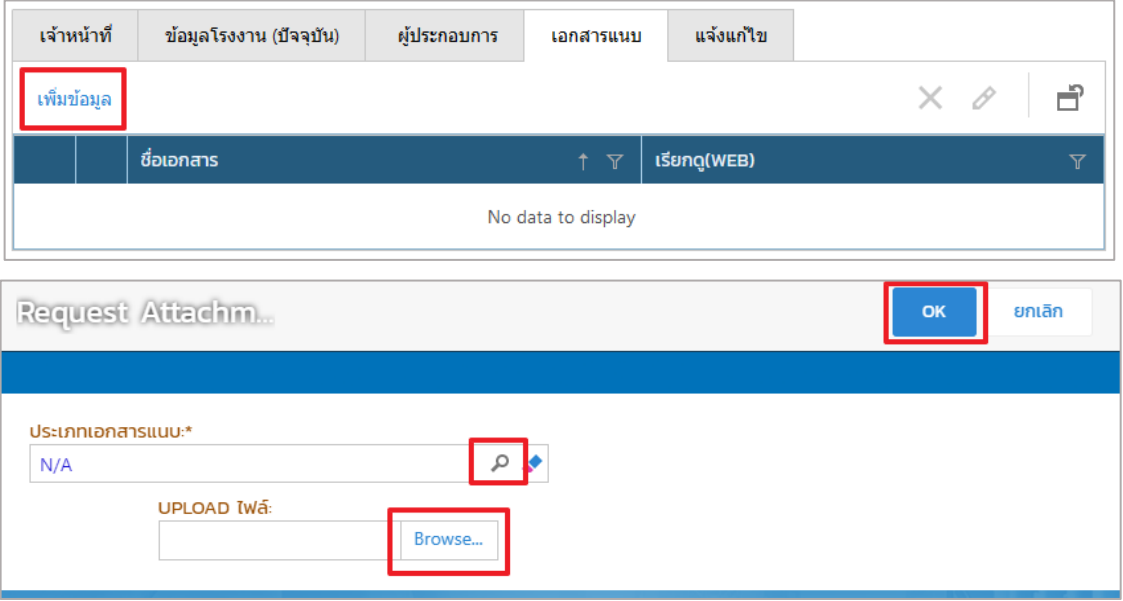

8. เมื่อกรอกข้อมูลเรียบร้อยแล้ว ให้คลิกปุ่ม **บันทึก**

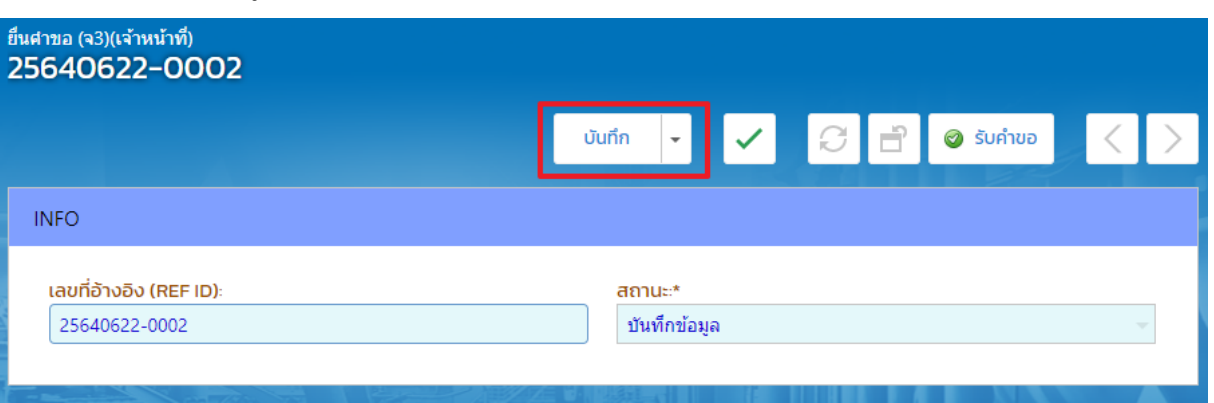

9. **Tab เจ้าหน้าที่ -> การรับเรื่อง** กรณีที่มีเลขที่หนังสือให้กรอกข้อมูลเลขที่หนังสือและลงวันที่หนังสือให้ เรียบร้อย จากนั้นตรวจสอบข้อมูลให้ครบถ้วน และคลิกปุ่ม **รับคำขอ** 

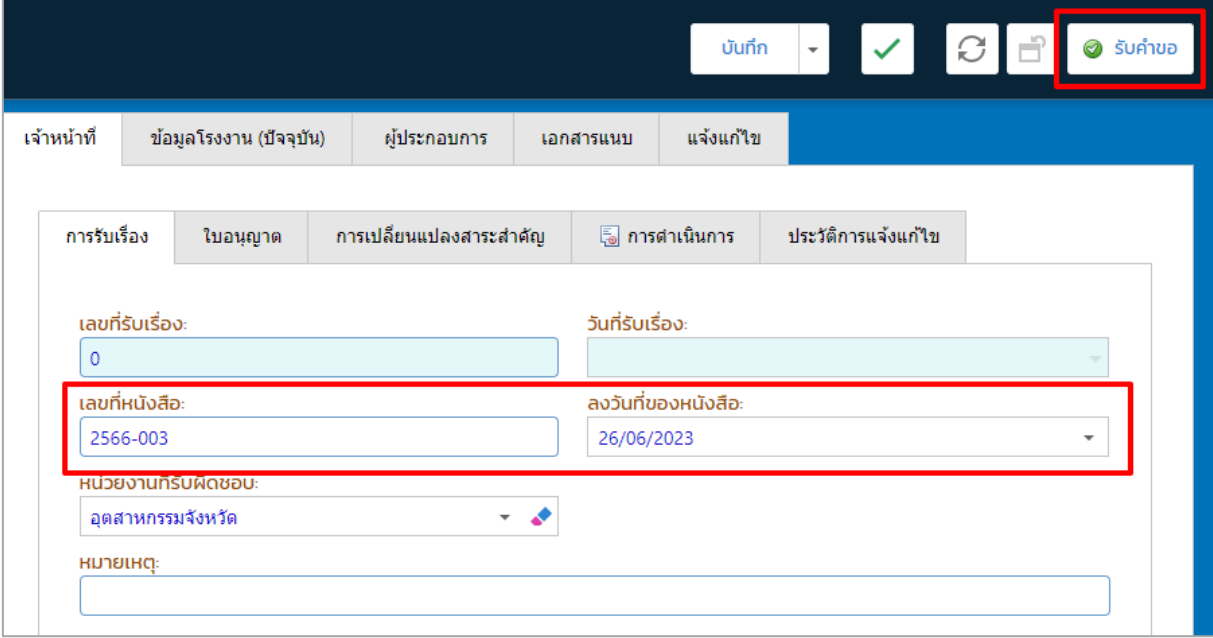

# 10. รายการที่รับคำขอจะแสดงที่เมนูใบแทน/สำเนาใบรับแจ้ง เลือก ยื่นคำขอ(จ3)(เจ้าหน้าที)

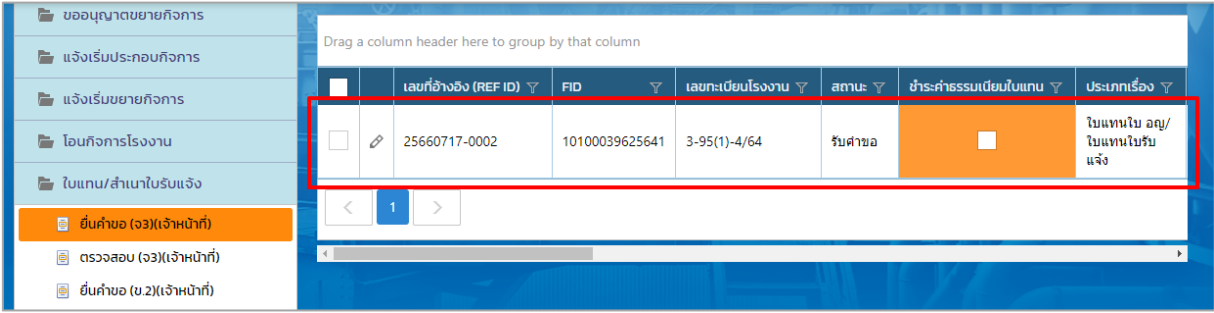

#### <span id="page-7-0"></span>**1.2. Single Window ส่งกรมโรงงานฯ พิจารณา**

1. คลิกเมนู ใบแทน/สำเนาใบรับแจ้ง ->ยื่นคำขอ (จ3)(เจ้าหน้าที่) จากนั้นคลิกรายการที่มีสถานะรับคำขอ

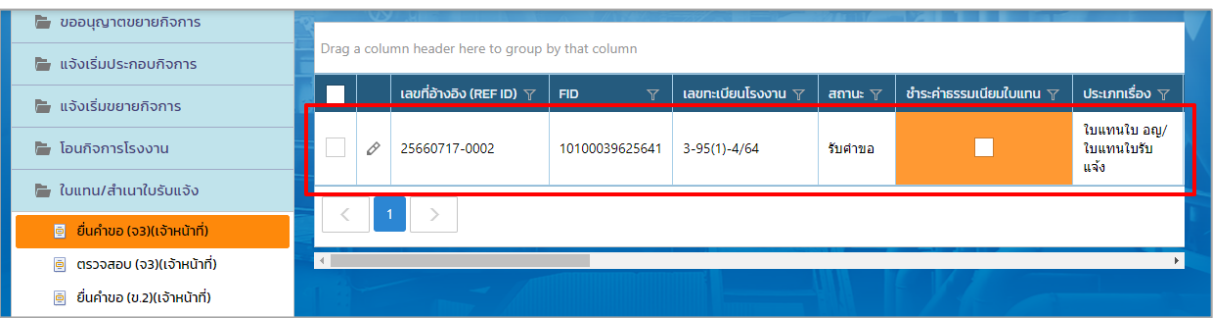

2. คลิกปุ่ม **ส่งกรมโรงงานฯพิจารณา**

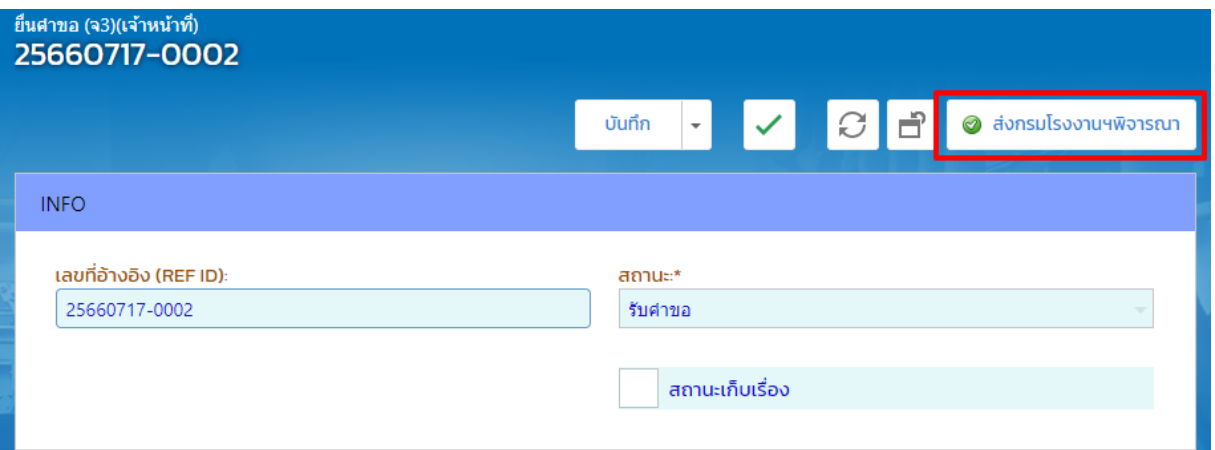

3. รายการที่ส่งจะแสดงที่เมนู ใบแทน/สำเนาใบรับแจ้ง->ตรวจสอบ (จ3)(เจ้าหน้าที่) เพื่อตรวจสอบสถานะ รายการที่ต้องการได้

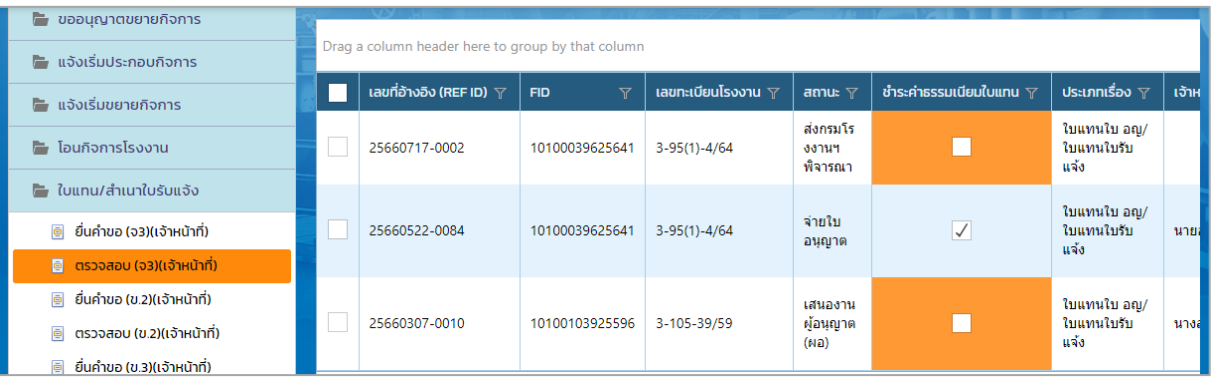

# <span id="page-8-0"></span>**1.3. ผู้อ านวยการส่วน(ผส.) มอบหมายพนักงานเจ้าหน้าที่** การมอบหมายพนักงานเจ้าหน้าที่ มีขั้นตอนดังนี้

- 1. เข้าสู่เว็บไซต์ของระบบฯ **https://dsapp.diw.go.th**
- 2. กรอกข้อมูลผู้ใช้งาน และรหัสผ่าน และคลิกปุ่ม **เข้าสู่ระบบ**

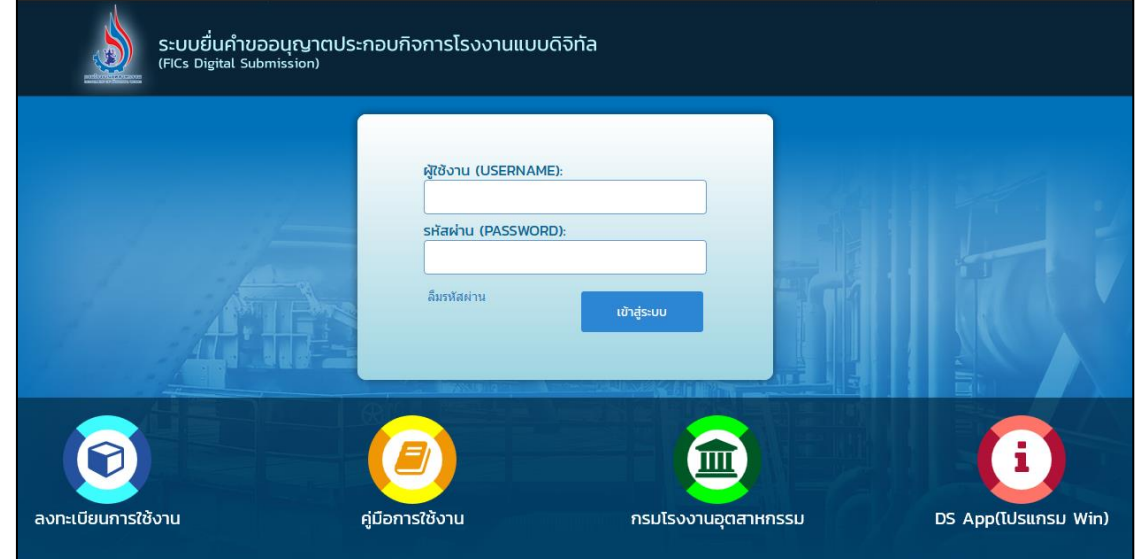

3. ที่เมนู ใบแทน/สำเนาใบรับแจ้ง->ยื่นคำขอ (จ3)(เจ้าหน้าที่) จากนั้นคลิกรายการที่มีสถานะรับคำขอส่ง กรมโรงงานฯ พิจารณา

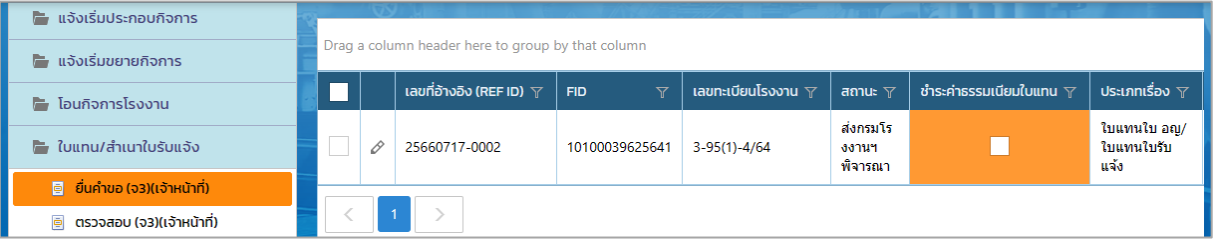

4. Tab เจ้าหน้าที่ -> การรับเรื่อง ให้คลิกที่แว่นขยาย เพื่อเลือกเจ้าหน้าที่ผู้ได้รับมอบหมาย จากนั้น คลิกปุ่ม **มอบหมายพนักงานเจ้าหน้าที่**

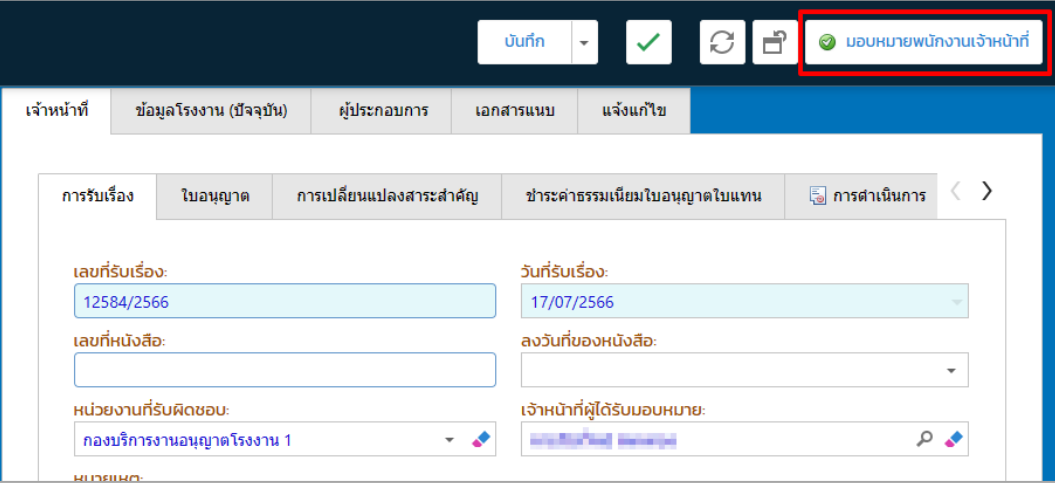

5. รายการที่มอบหมาย จะปรากฏที่เมนูใบแทน/สำเนาใบรับแจ้ง-> ตรวจสอบ(จ3)(เจ้าหน้าที่) ดังรูป

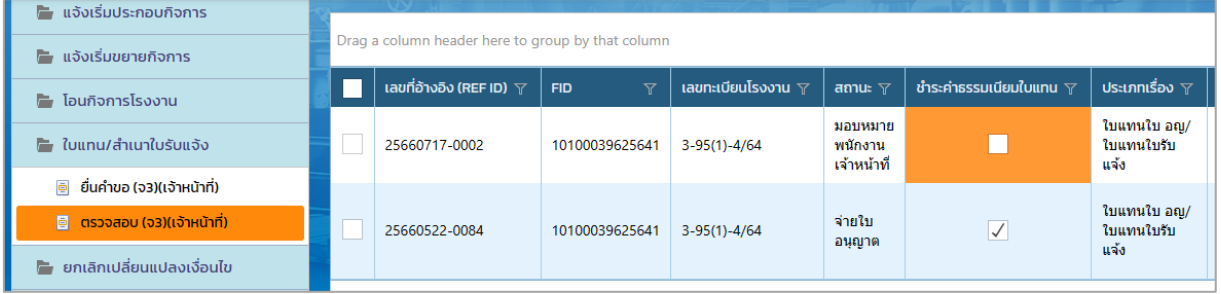

<span id="page-10-0"></span>**1.4. พนักงานเจ้าหน้าที่ พิจารณาด าเนินการและเสนองานผู้อนุญาต (ผส.)** การพิจารณาด าเนินการ โดยพนักงานเจ้าหน้าที่ มีขั้นตอนดังนี้

- 1. เข้าสู่เว็บไซต์ของระบบฯ **https://dsapp.diw.go.th**
- 2. กรอกข้อมูลผู้ใช้งาน และรหัสผ่าน และคลิกปุ่ม **เข้าสู่ระบบ**

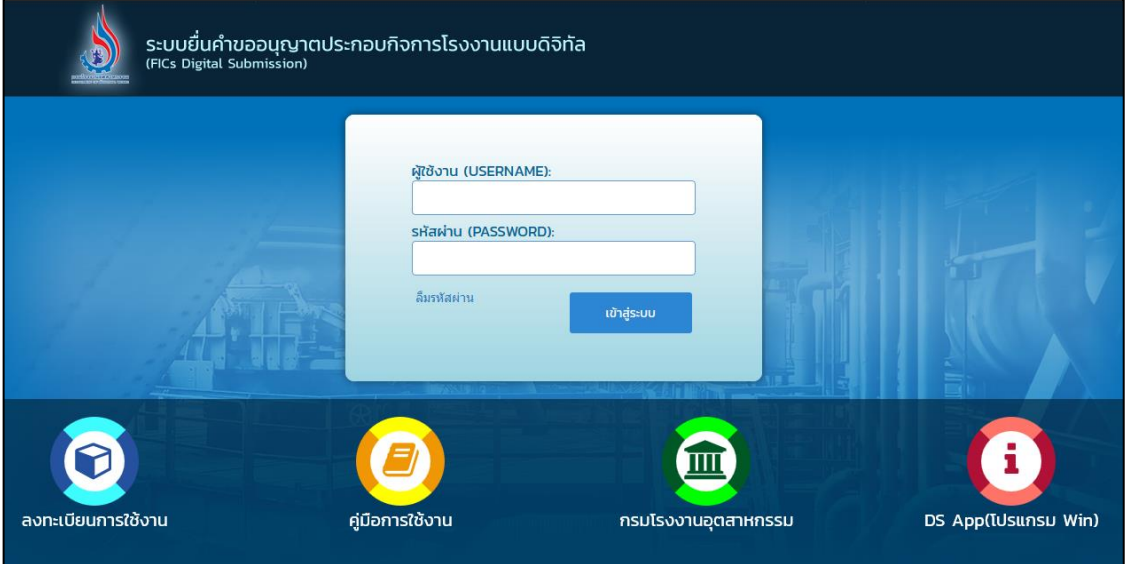

3. ที่เมนู **ใบแทน/ส าเนาใบรับแจ้ง-> ยื่นค าขอ(จ3)(เจ้าหน้าที่)** คลิกรายการที่ต้องการพิจารณา ด าเนินการ

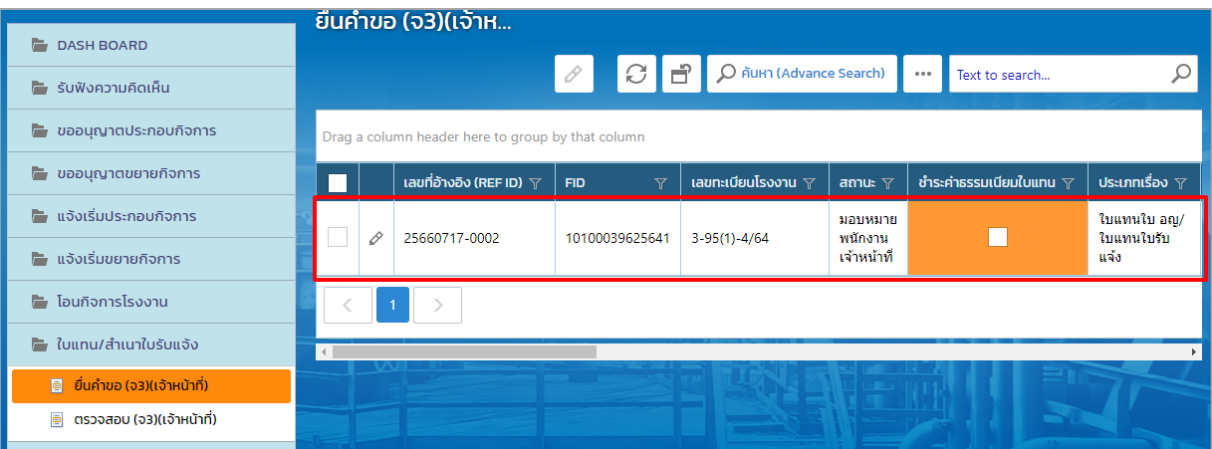

4. Tab เจ้าหน้าที่ -> การเปลี่ยนแปลงสาระสำคัญ ให้เลือกประเภทการลงนาม และข้อมูลผู้อนุญาต จากนั้นตรวจสอบข้อมูลให้ถูกต้อง (สามารถแก้ไขข้อความที่ช่อง สาระส าคัญที่ต้องการแก้ไข ได้)

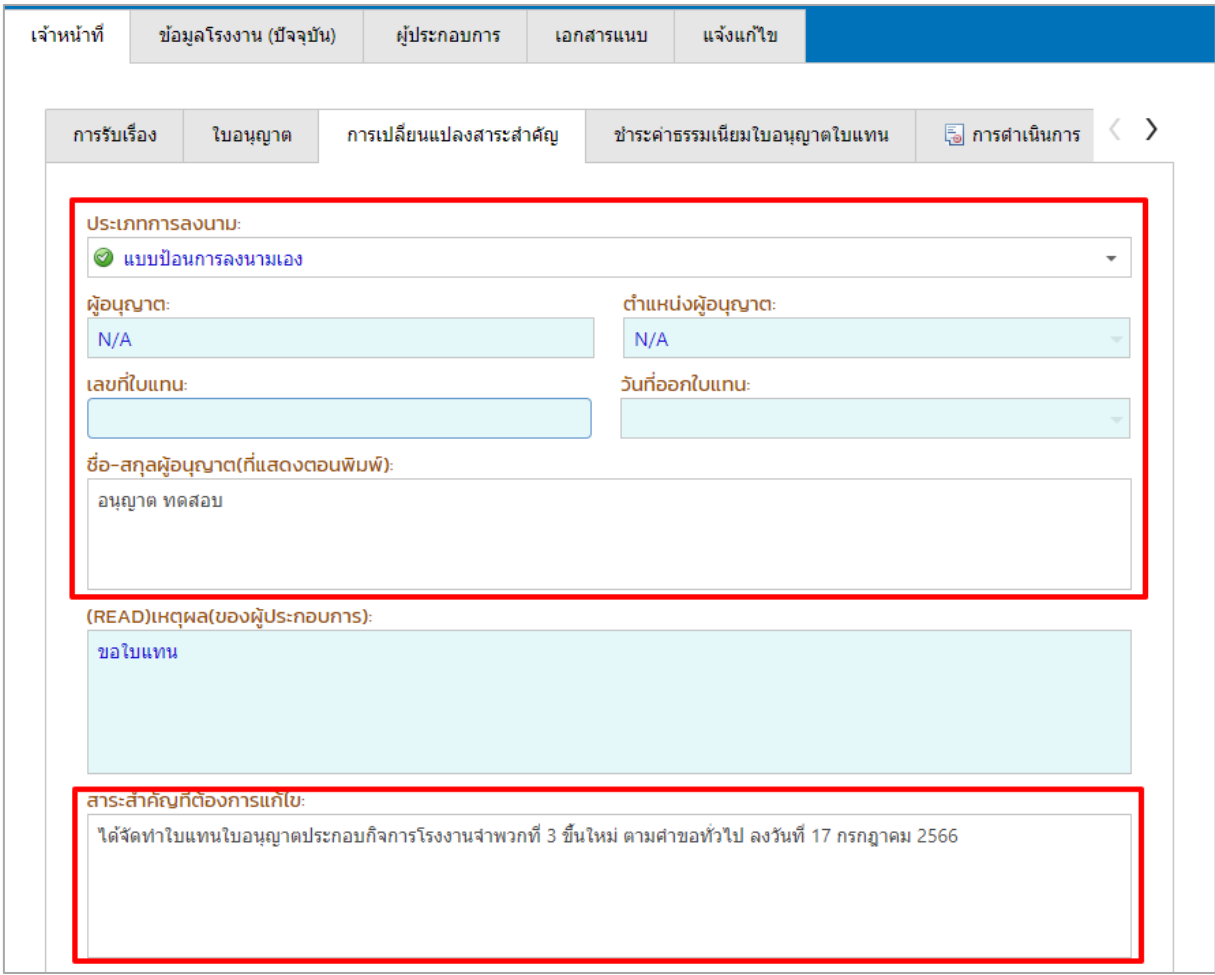

# 5. ตรวจสอบข้อมูลการยื่นคำขอให้ครบถ้วน จากนั้นคลิกปุ่ม **พิจารณาดำเนินการ**

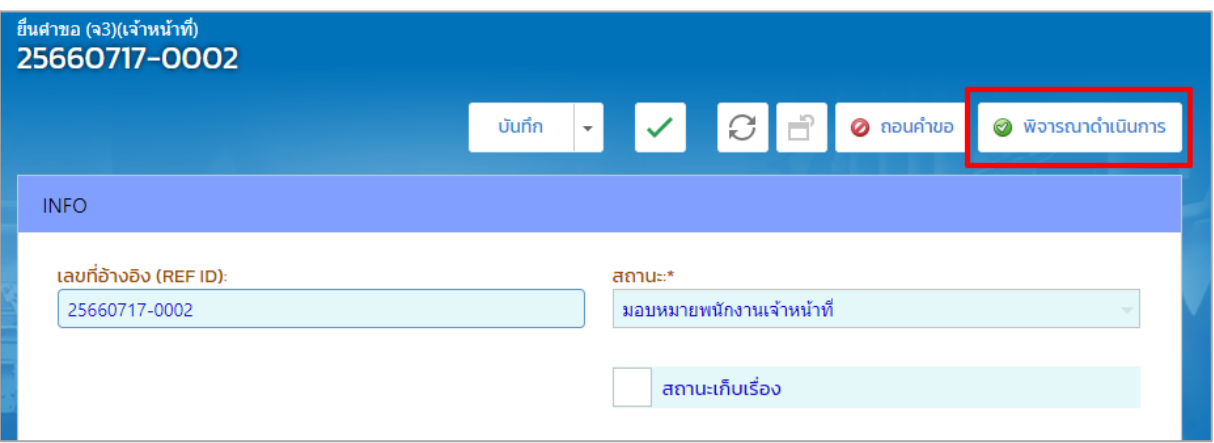

6. คลิกที่เมนู **ใบแทน/ส าเนาใบรับแจ้ง-> ยื่นค าขอฯ(จ3)(เจ้าหน้าที่)** ให้คลิกรายการที่มีสถานะ พิจารณาดำเนินการ ดังรูป

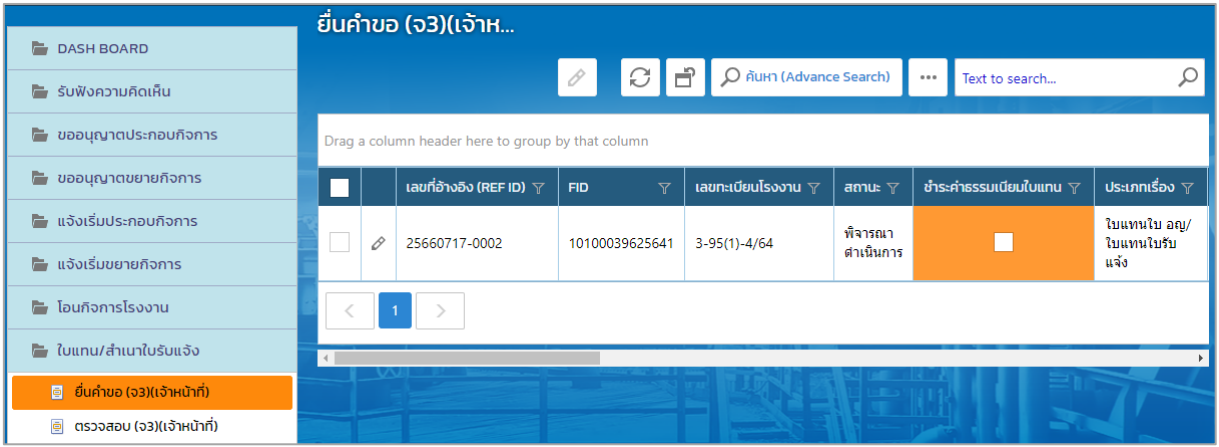

#### 7. คลิกปุ่ม **เสนองานผู้อนุญาต (ผส)**

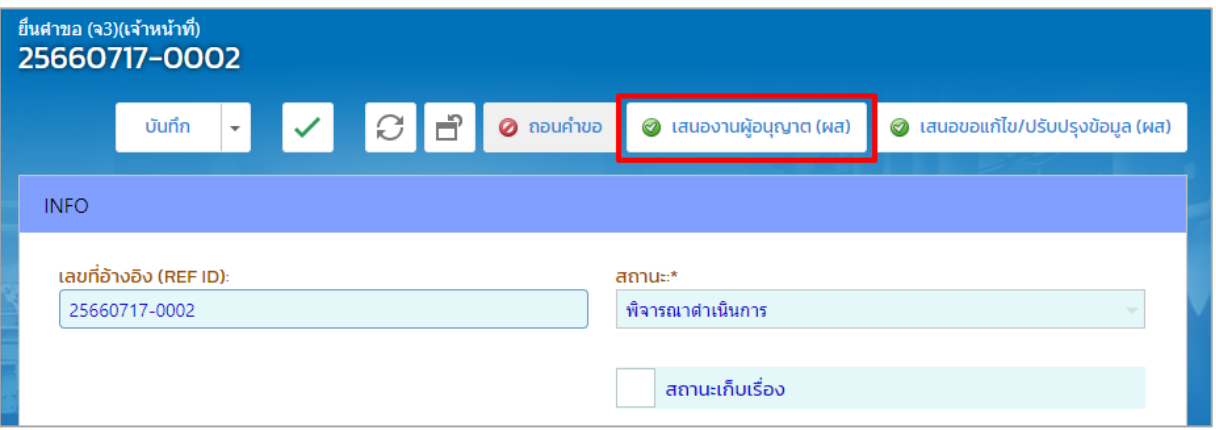

# 8. รายการที่ส่งจะปรากฏที่เมนู ใบแทน/สำเนาใบรับแจ้ง-> ตรวจสอบ(จ3)(เจ้าหน้าที่) ดังรูป

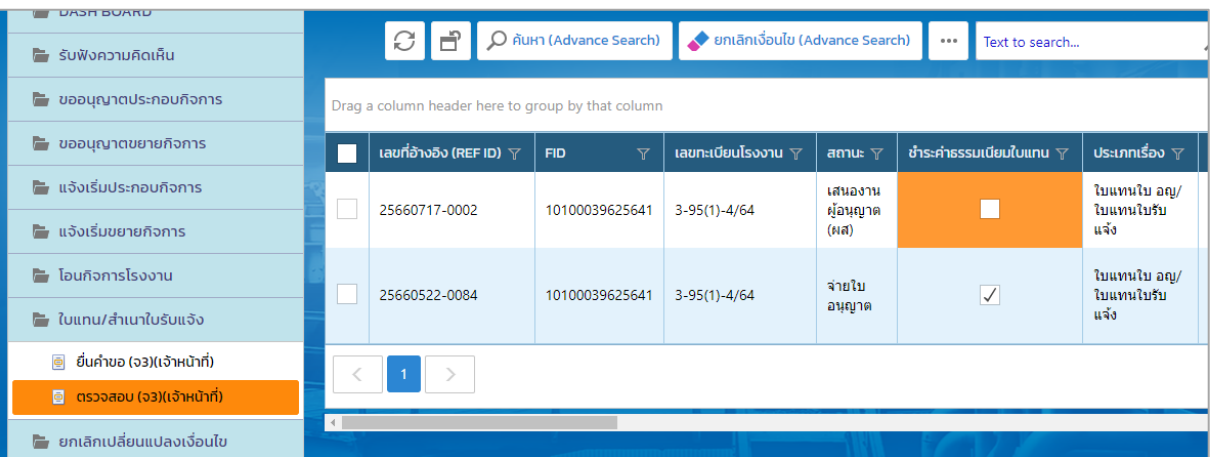

<span id="page-13-0"></span>**1.5. ผู้อ านวยการส่วน(ผส.) เสนองานผู้อนุญาต(ผอ.)**

1. คลิกที่เมนู **ใบแทน/ส าเนาใบรับแจ้ง-> ยื่นค าขอฯ(จ3)(เจ้าหน้าที่)** ให้คลิกรายการที่มีสถานะ เสนอ งานผู้อนุญาต(ผส) ดังรูป

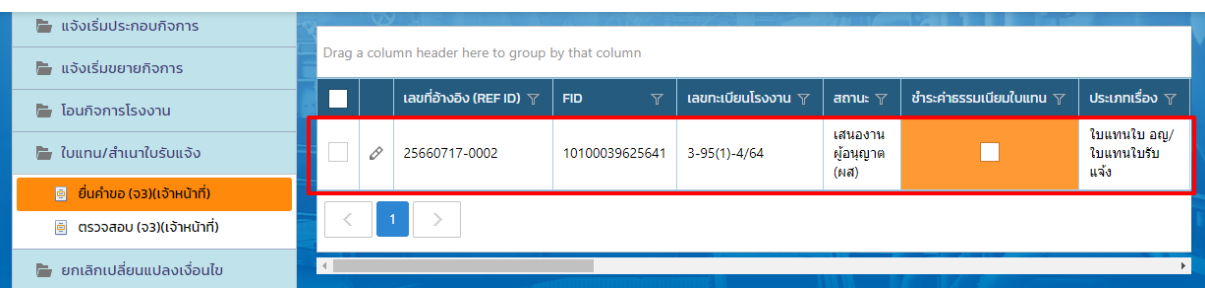

2. ผู้อ านวยการส่วน(ผส.) ตรวจสอบข้อมูลความครบถ้วนและคลิกปุ่ม **เสนองานผู้อนุญาต (ผอ.)** (กรณีที่ ผส.สามารถอนุญาตได้ ให้คลิกปุ่ม **อนุญาต/รับแจ้ง** หรือกรณีไม่อนุญาตให้คลิกปุ่ม **เสนอขอความเห็น ไม่อนุญาต(ผอ)** หรือคลิกปุ่ม **ทบทวน** กรณีที่ข้อมูลไม่ถูกต้องหรือไม่ครบถ้วน ผส.สามารถทบทวนเรื่อง ไปที่เจ้าหน้าที่ได้)

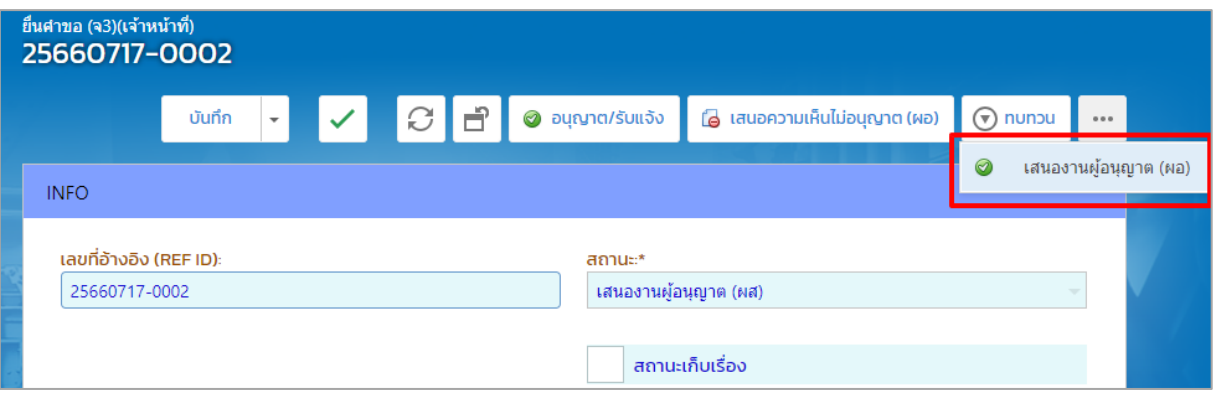

3. รายการที่ส่งจะปรากฏที่เมนู ใบแทน/สำเนาใบรับแจ้ง-> ตรวจสอบ(จ3)(เจ้าหน้าที่) ดังรูป

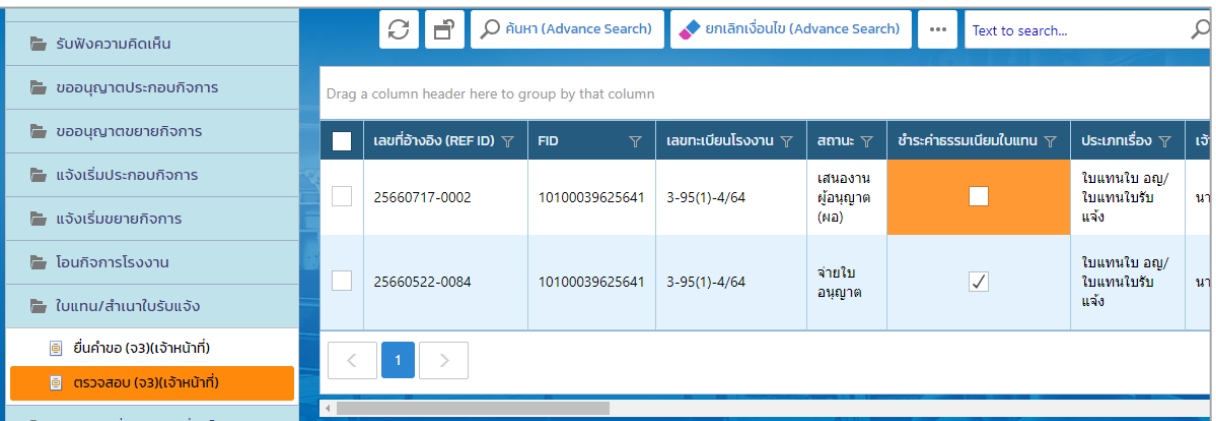

#### <span id="page-14-0"></span>**1.6. ผู้อ านวยการ(ผอ.) เสนองานผู้อนุญาต(รองอธิบดี)**

1. คลิกที่เมนู **ใบแทน/ส าเนาใบรับแจ้ง-> ยื่นค าขอฯ(จ3)(เจ้าหน้าที่)** ให้คลิกรายการที่มีสถานะ เสนอ งานผู้อนุญาต(ผอ) ดังรูป

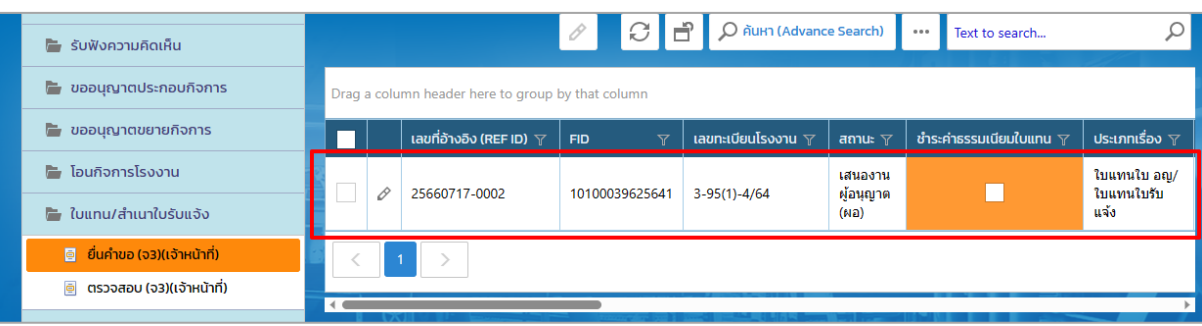

2. ผู้อ านวยการ(ผอ.) ตรวจสอบข้อมูลความครบถ้วนและคลิกปุ่ม **เสนองานผู้อนุญาต (รองอธิบดี)** (กรณี ที่ผอ.สามารถอนุญาตได้ ให้คลิกปุ่ม **อนุญาต/รับแจ้ง** หรือคลิกปุ่ม **ทบทวน** กรณีที่ข้อมูลไม่ถูกต้อง หรือไม่ครบถ้วนสามารถทบทวนเรื่องไปที่เจ้าหน้าที่ได้)

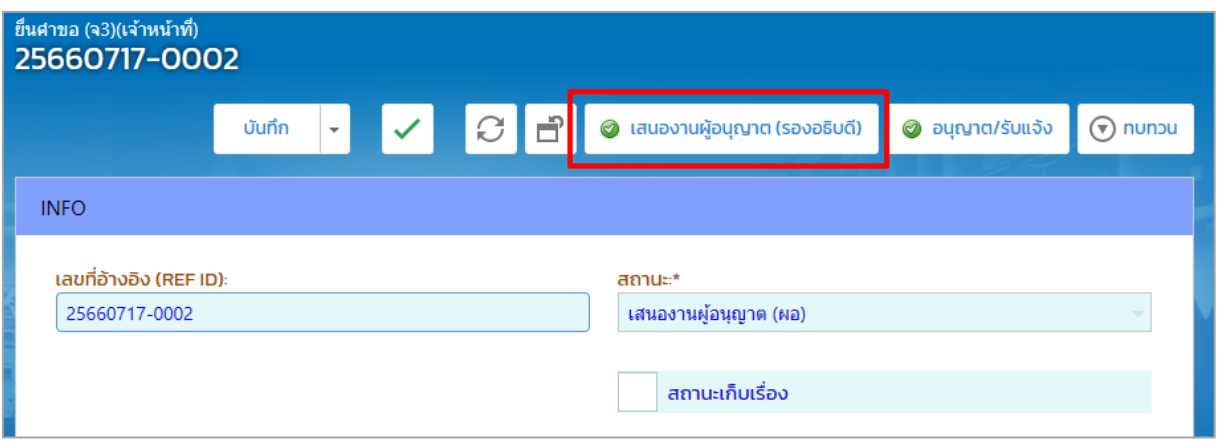

#### 3. รายการที่ส่งจะปรากฏที่เมนู ใบแทน/สำเนาใบรับแจ้ง -> ตรวจสอบ(จ3)(เจ้าหน้าที่) ดังรูป

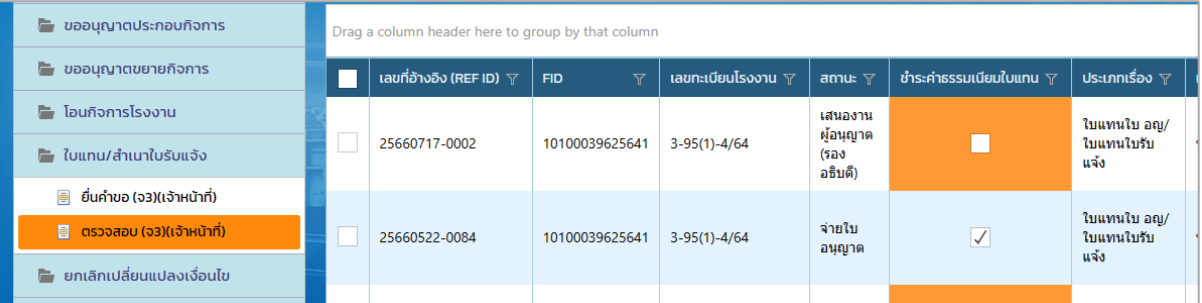

#### <span id="page-15-0"></span>**1.7.รองอธิบดี อนุญาต/รับแจ้ง**

1. คลิกที่เมนู **ใบแทน/ส าเนาใบรับแจ้ง -> ยื่นค าขอฯ(จ3)(เจ้าหน้าที่)** ให้คลิกรายการที่มีสถานะ เสนอ งานผู้อนุญาต(รองอธิบดี) ดังรูป

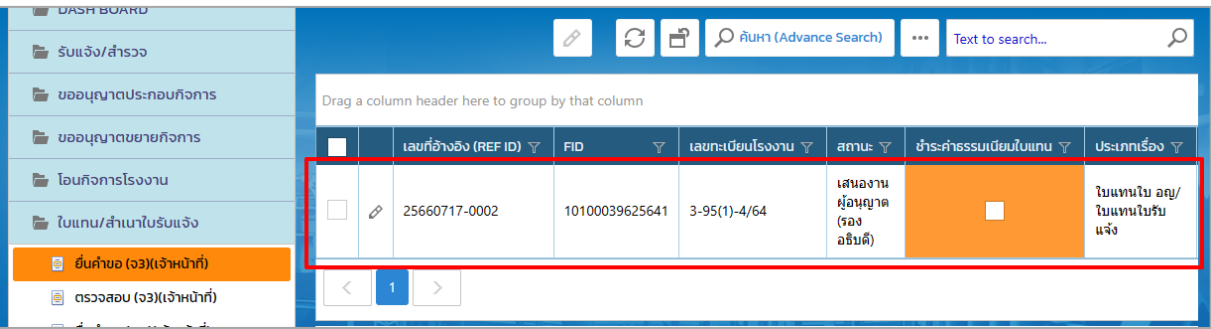

2. ตรวจสอบข้อมูลความครบถ้วนและคลิกปุ่ม **อนุญาต/รับแจ้ง**

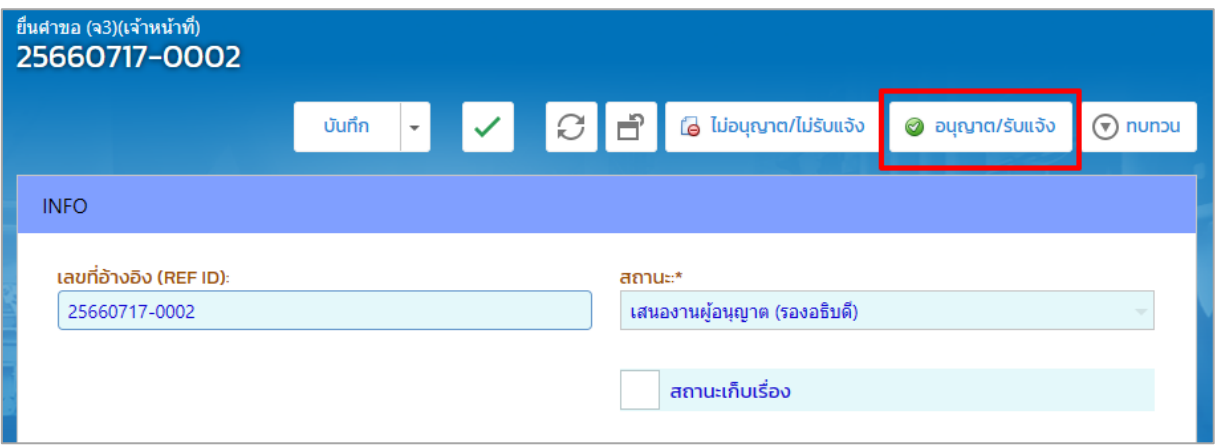

3. รายการที่อนุญาต/รับแจ้ง จะปรากฏที่เมนูใบแทน/สำเนาใบรับแจ้ง-> ตรวจสอบ(จ3)(เจ้าหน้าที่) ดังรูป

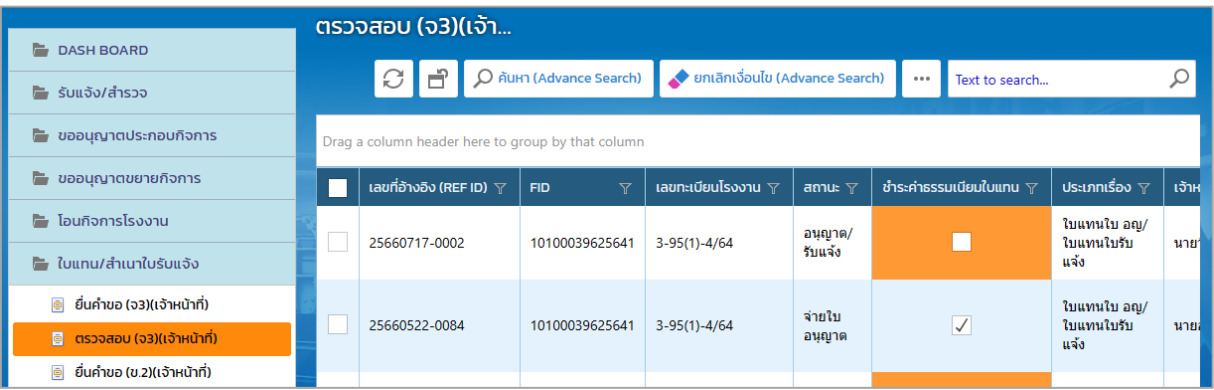

#### <span id="page-16-0"></span>**1.8. ฝ่ายบริหาร แจ้งผลพิจารณาอนุญาต**

1. คลิกเมนูใบแทน/สำเนาใบรับแจ้ง->ยื่นคำขอ (จ3)(เจ้าหน้าที่) จากนั้นคลิกรายการที่มีสถานะ อนุญาต/ รับแจ้ง

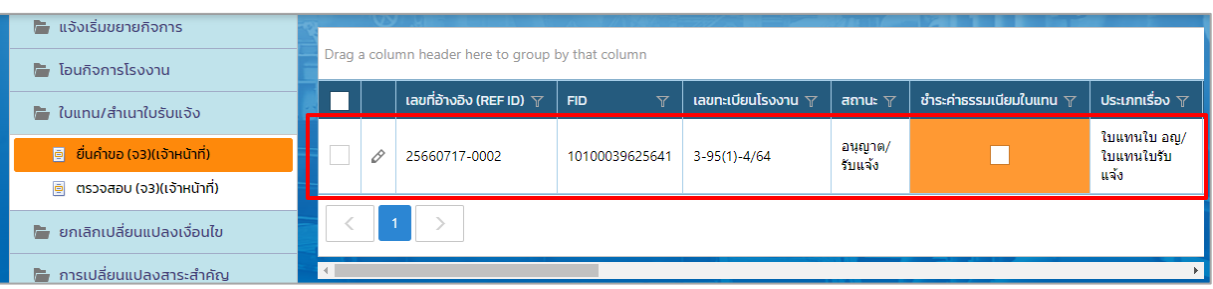

2. คลิกปุ่ม **แจ้งผลการพิจารณาอนุญาต**

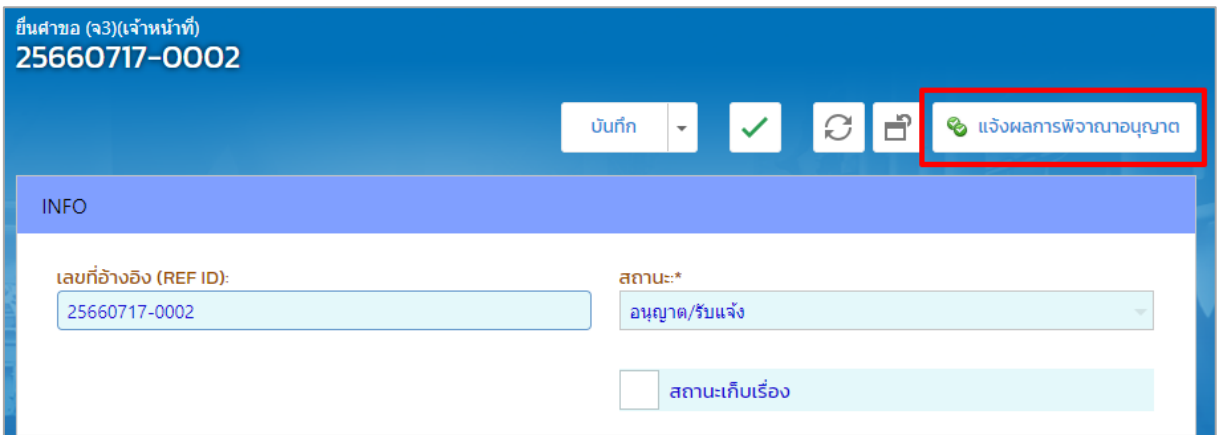

# 3. รายการดังกล่าวจะแสดงที่เมนู ใบแทน/สำเนาใบรับแจ้ง->ยื่นคำขอ (จ3)(เจ้าหน้าที่)

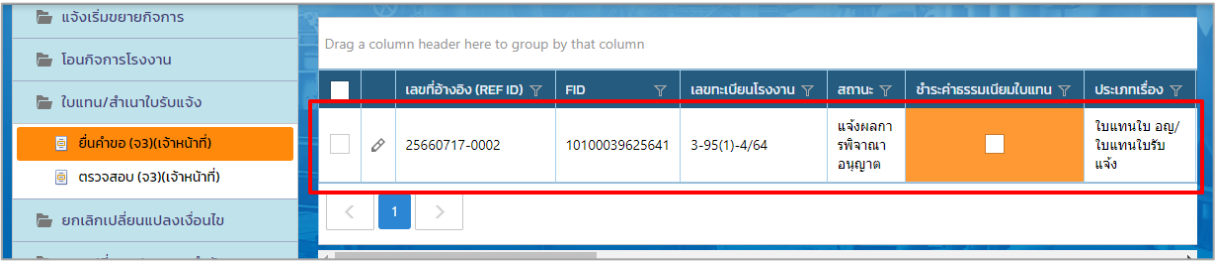

#### <span id="page-17-0"></span>**1.9. ฝ่ายบริหาร ช าระค่าธรรมเนียม และ,ออกเลขทะเบียนฯ และจ่ายใบอนุญาต**

1. กรณีที่ผู้ประกอบการมาช าระค่าธรรมเนียมแล้ว ให้คลิกเมนู**ใบแทน/ส าเนาใบรับแจ้ง ->ยื่นค าขอ (จ 3)(เจ้าหน้าที่)** จากนั้นคลิกเลือกรายการที่มีสถานะ แจ้งผลการพิจารณาอนุญาต

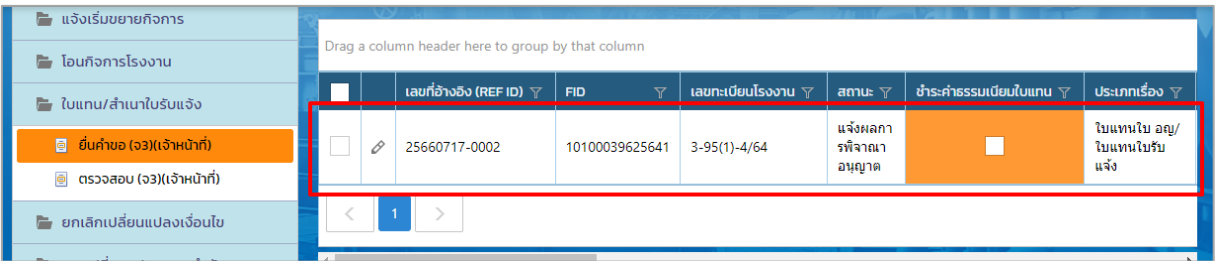

2. ให้คลิกที่ Tab เจ้าหน้าที่ ->ชำระค่าธรรมเนียมการใบอนุญาตใบแทน และคลิกรายงานที่มีการชำระ ค่าธรรมเนียม

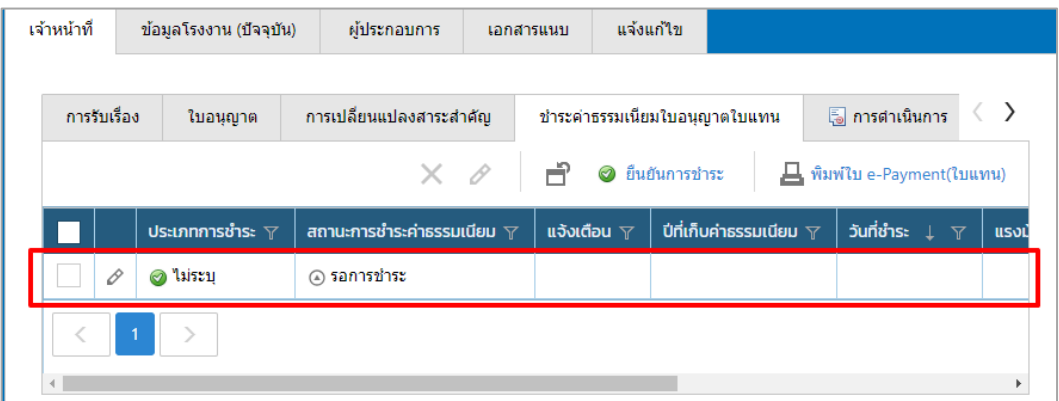

**3.** กรอกข้อมูลปีที่เก็บค่าธรรมเนียม , วันที่ช าระ , เล่มที่/เลขที่ใบเสร็จ และคลิกปุ่ม **OK**

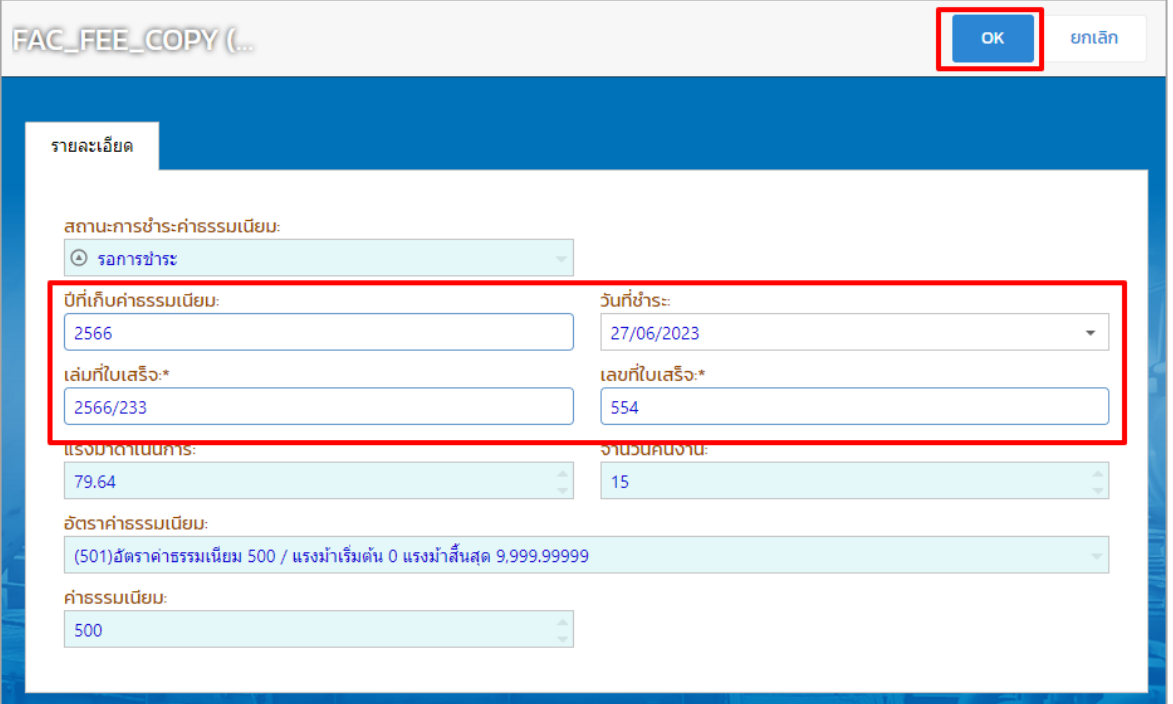

4. คลิกเลือกรายการที่กรอกข้อมูลการชำระค่ารรมเนียมเรียบร้อยแล้ว จากนั้นคลิกปุ่ม **ยืนยันการชำระ** 

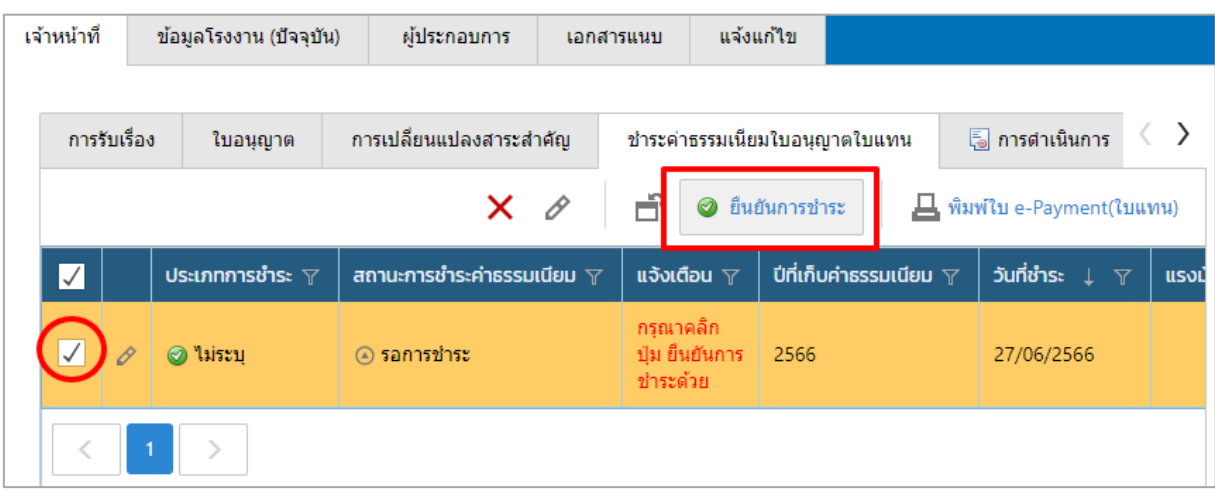

5. คลิกปุ่ม **ออกเลขทะเบียน/เลขที่ใบอนุญาต (**กรณีที่ผู้ประกอบการไม่มีการชำระค่าธรรมเนียม ให้ ี่ เจ้าหน้าที่คลิกปุ่ม **จำหน่ายคำขอ (ไม่ชำระค่าธรรมเนียม)**)

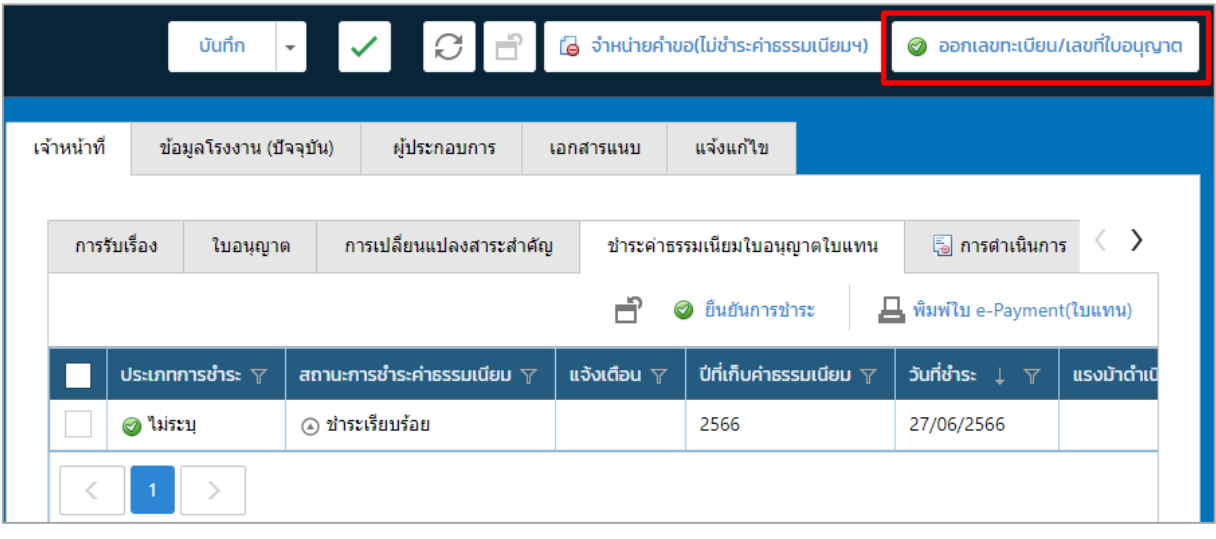

6. ที่เมนูเมนู ใบแทน/สำเนาใบรับแจ้ง->ยื่นคำขอ (จ3)(เจ้าหน้าที่) ให้คลิกรายการที่มีสถานะ ออกเลข ทะเบียน/เลขที่ใบอนุญาต

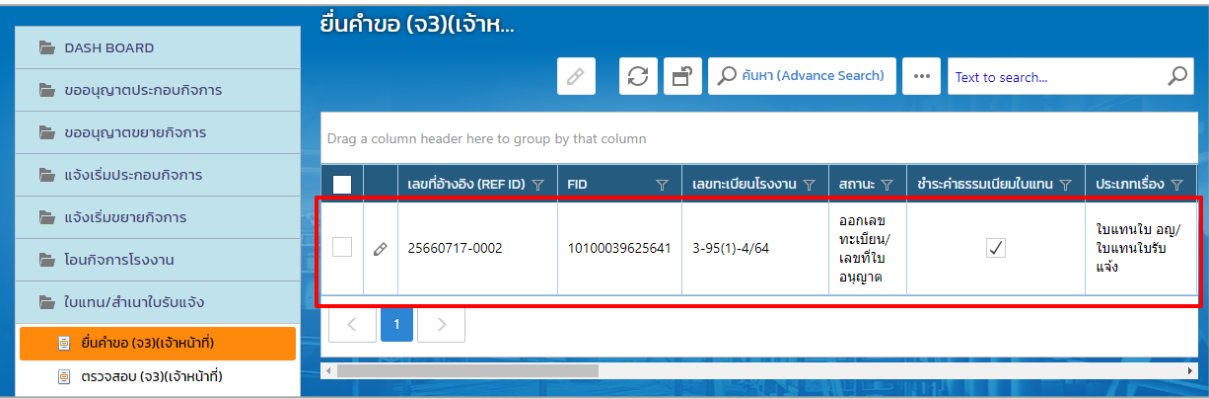

#### 7. คลิกปุ่ม **จ่ายใบอนุญาต**

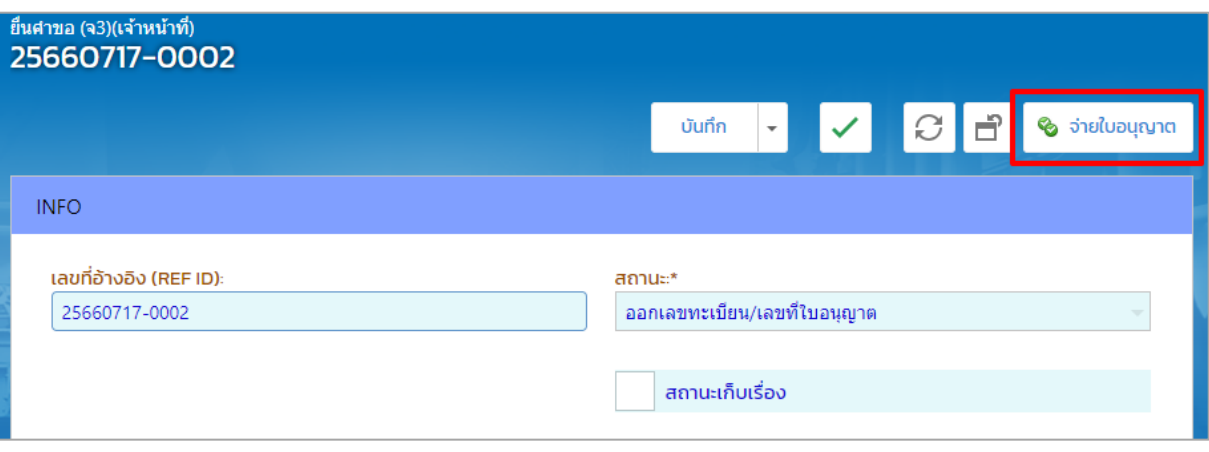

8. รายการที่ จ่ายใบอนุญาต จะแสดงที่เมนูใบแทน/สำเนาใบรับแจ้ง->ตรวจสอบ (จ3)(เจ้าหน้าที่)

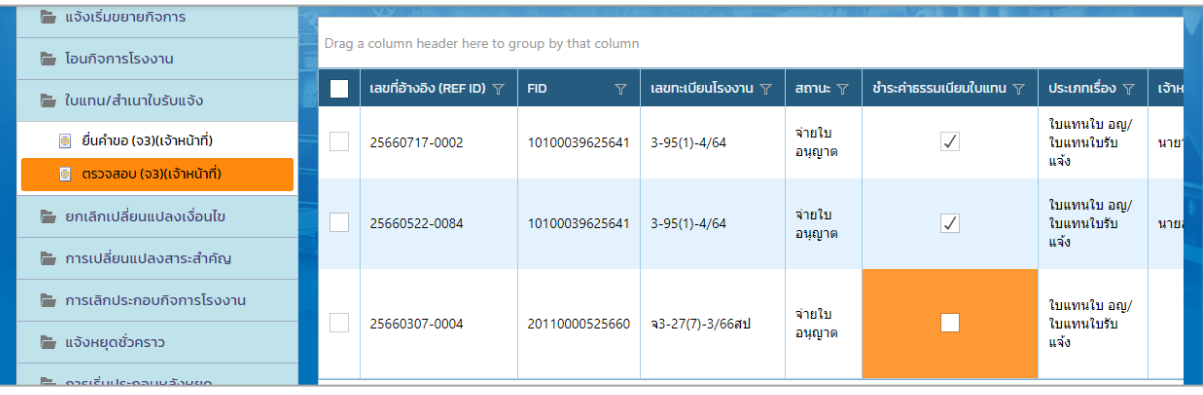

<span id="page-20-0"></span>**1.10. กรณีพนักงานเจ้าหน้าที่ ขอรายละเอียดเพิ่มเติม(ผส.)**

1. คลิกที่เมนู **ใบแทน/ส าเนาใบรับแจ้ง-> ยื่นค าขอฯ(จ3)(เจ้าหน้าที่)** ให้คลิกรายการที่มีสถานะ พิจารณาดำเนินการ ดังรูป

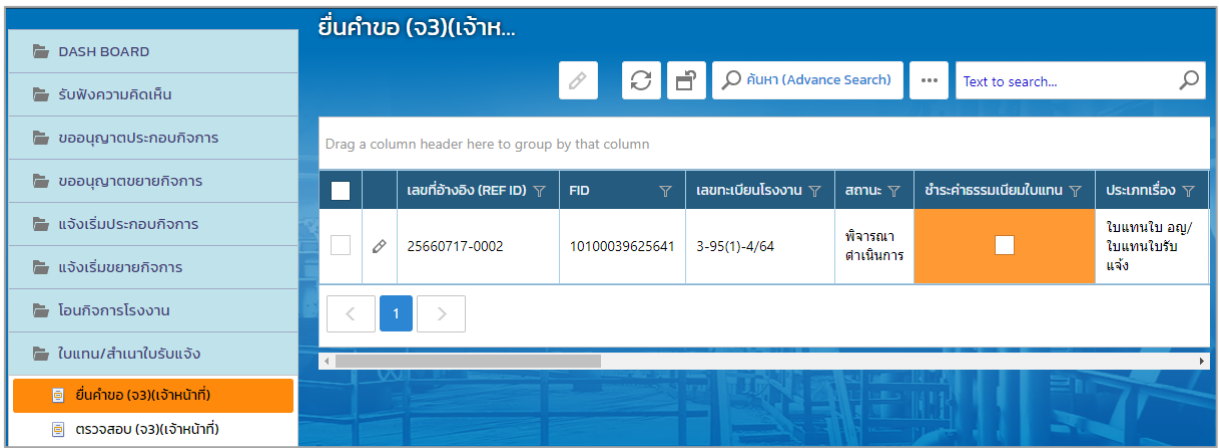

#### 2. คลิกปุ่ม **เสนอขอแก้ไข/ปรับปรุงข้อมูล(ผส.)**

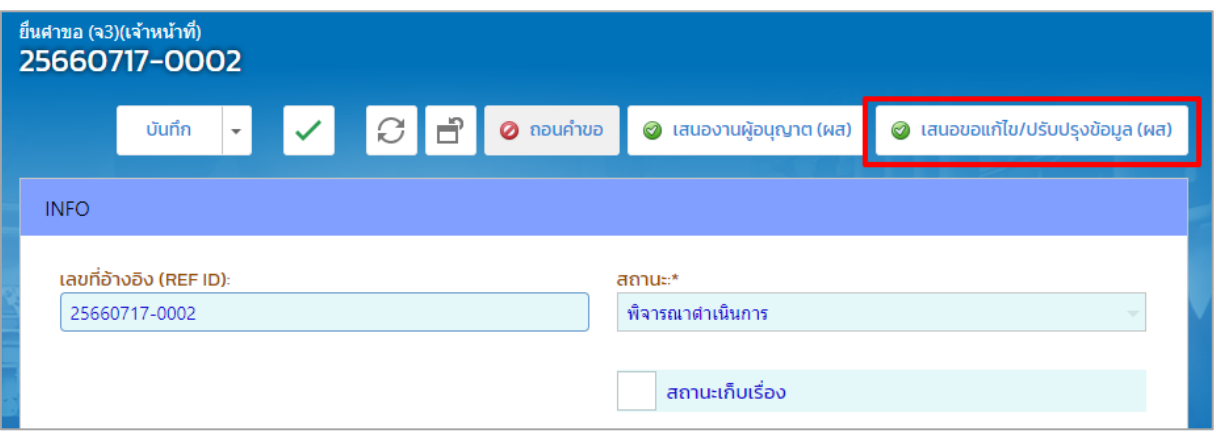

#### 3. รายการที่ส่งจะปรากฏที่เมนู ใบแทน/สำเนาใบรับแจ้ง -> ตรวจสอบ(จ3)(เจ้าหน้าที่) ดังรูป

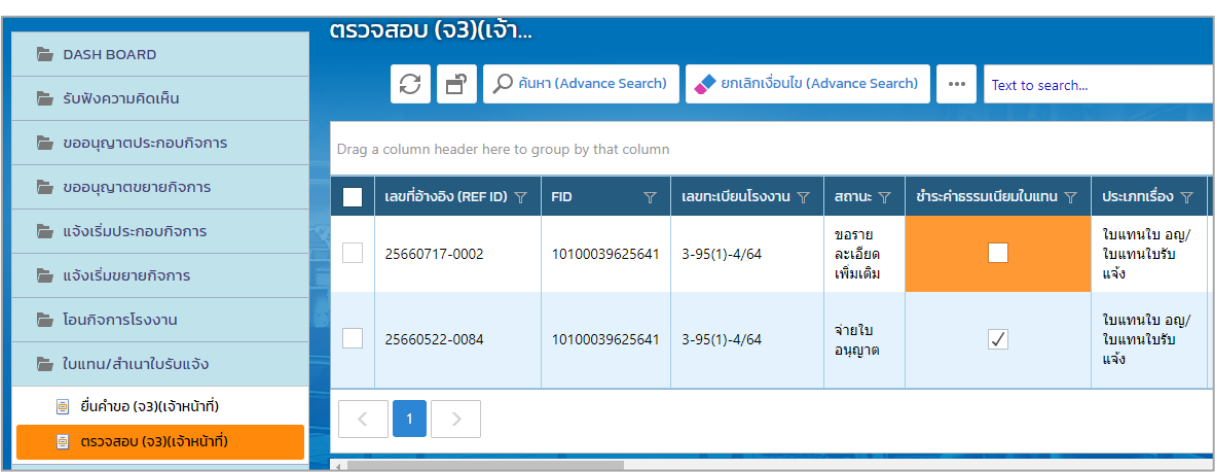

# **ผู้อ านวยการส่วน (ผส.) ขอรายละเอียดเพิ่มเติม(ผอ.)**

<span id="page-21-0"></span>ผู้อำนวยการส่วน (ผส.) ได้รับข้อมูลจากเจ้าหน้าที่และต้องดำเนินการส่งข้อมูลให้ผู้อำนวยการ (ผอ.) โดยมี ขั้นตอนดังนี้

1. คลิกที่เมนู **ใบแทน/ส าเนาใบรับแจ้ง** -> **ยื่นค าขอ(จ3)(เจ้าหน้าที่)** ให้คลิกรายการที่มีสถานะ ขอ รายละเอียดเพิ่มเติม

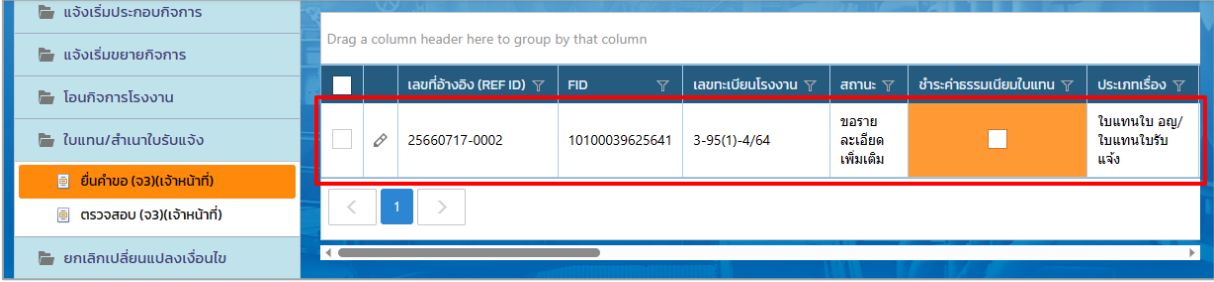

2. คลิกปุ่ม **เสนอขอแก้ไข/ปรับปรุงข้อมูล(ผอ.)** (ถ้าต้องการขอทบทวนให้คลิกปุ่ม **ทบทวน** เพื่อส่งเรื่อง กลับไปยังพนักงานเจ้าหน้าที่)

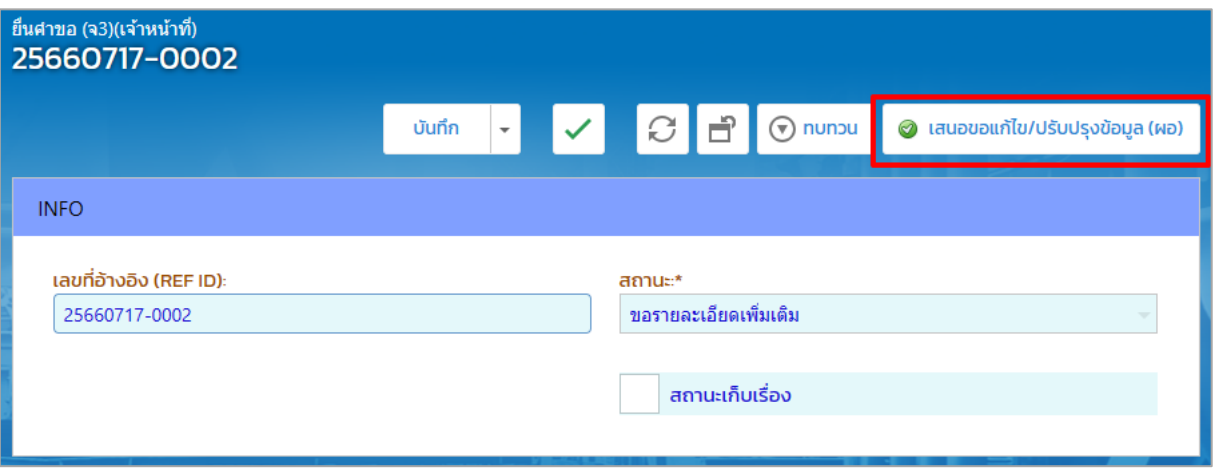

3. รายการที่ส่งจะปรากฏที่เมนู ใบแทน/สำเนาใบรับแจ้ง -> ตรวจสอบ(จ3)(เจ้าหน้าที่) ดังรูป

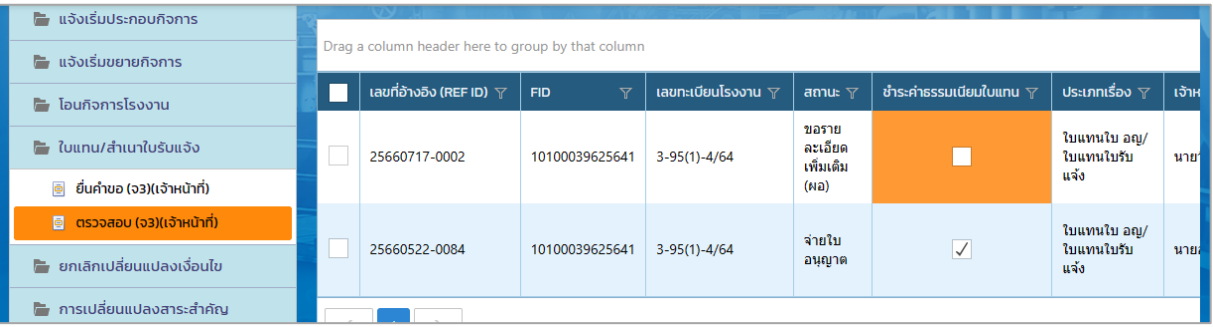

### **ผู้อ านวยการ (ผอ.) อนุมัติการขอรายละเอียดเพิ่มเติม**

<span id="page-22-0"></span>้ผู้อำนวยการ (ผอ.) ได้รับข้อมูลจาก ผส. โดยดำเนินการอนุมัติการขอรายละเอียดเพิ่มเติม มีขั้นตอนดังนี้

1. คลิกที่เมนู **ใบแทน/ส าเนาใบรับแจ้ง**-> **ยื่นค าขอ(จ3)(เจ้าหน้าที่)** ให้คลิกรายการที่มีสถานะ ขอ รายละเอียดเพิ่มเติม(ผอ.)

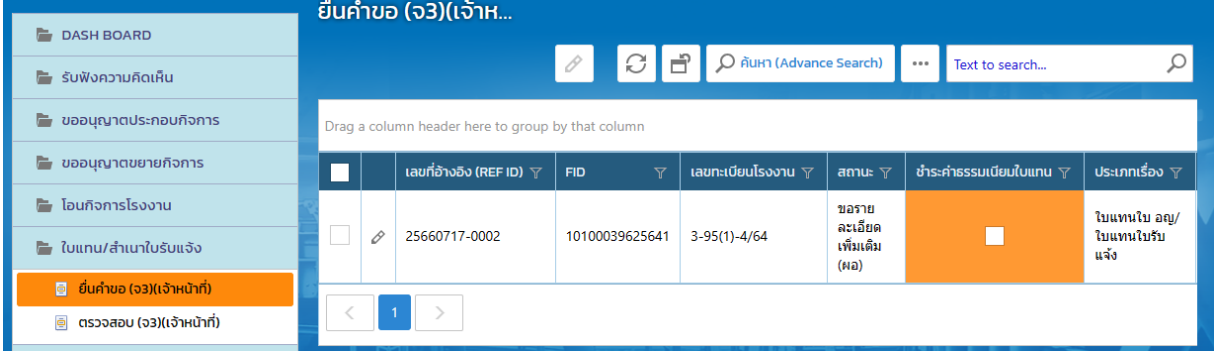

2. คลิกปุ่ม **อนุมัติการขอแก้ไข/ปรับปรุงข้อมูล** (ถ้าต้องการขอทบทวนให้คลิกปุ่ม **ทบทวน** เพื่อส่งเรื่อง กลับไปยังพนักงานเจ้าหน้าที่)

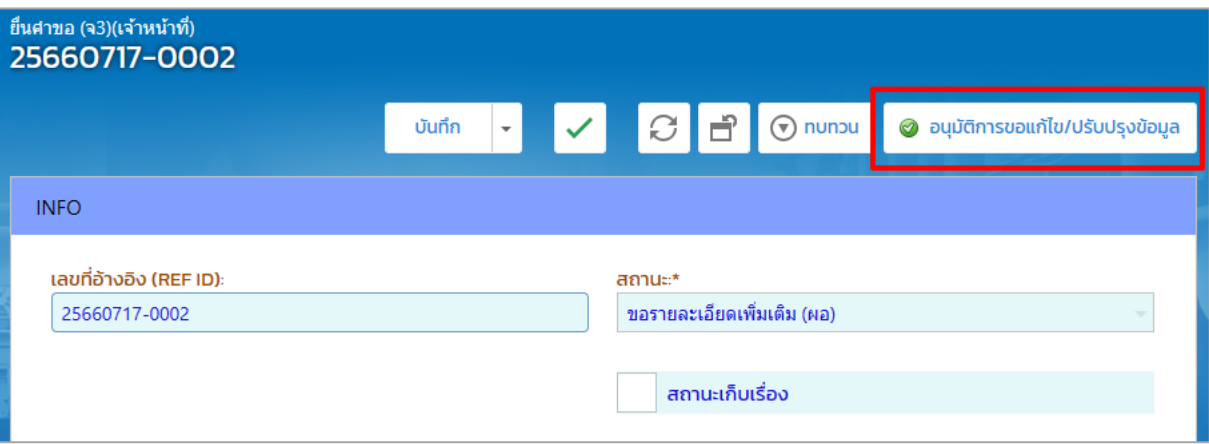

3. รายการที่ส่งจะปรากฏที่เมนู ใบแทน/สำเนาใบรับแจ้ง-> ตรวจสอบ(จ3)(เจ้าหน้าที่) ดังรูป

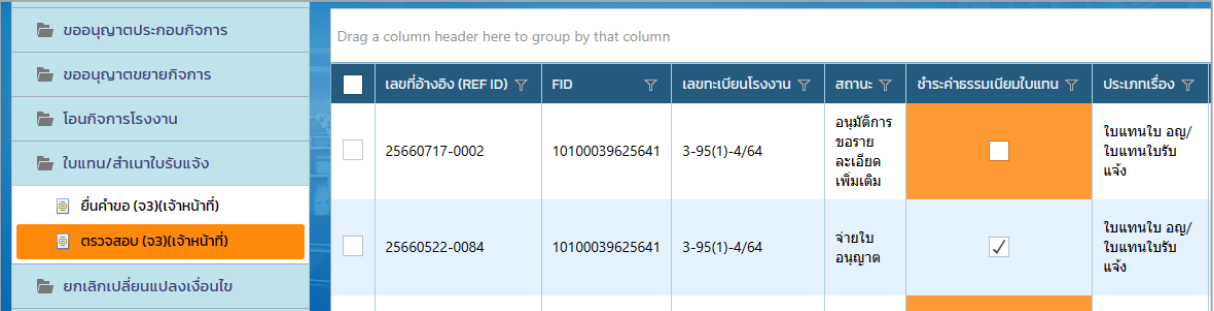

# **พนักงานเจ้าหน้าที่ รับข้อมูลรายละเอียดเพิ่มเติม**

<span id="page-23-0"></span>พนักงานเจ้าหน้าที่ รับข้อมูลรายละเอียดเพิ่มเติม จาก ผอ. มีขั้นตอนดังนี้

1. คลิกที่เมนู **ใบแทน/ส าเนาใบรับแจ้ง** -> **ยื่นค าขอ(จ3)(เจ้าหน้าที่)** ให้คลิกรายการที่มีสถานะ อนุมัติขอ รายละเอียดเพิ่มเติม

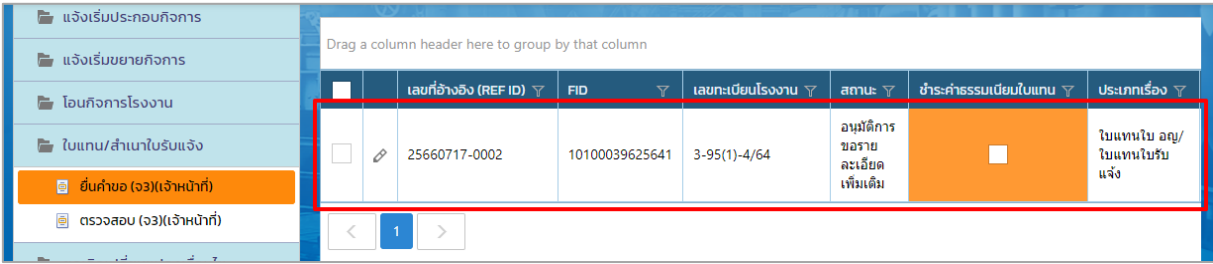

#### 2. คลิกปุ่ม **รับข้อมูลการปรับปรุง/แก้ไข**

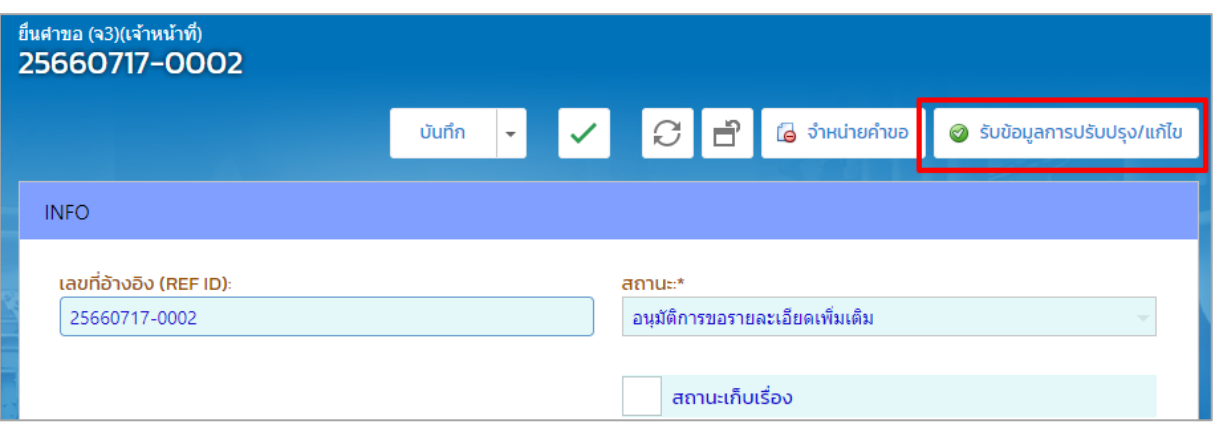

3. รายการที่ส่งจะปรากฏที่เมนู ใบแทน/สำเนาใบรับแจ้ง -> ยื่นคำขอ(จ3)(เจ้าหน้าที่) เจ้าหน้าที่สามารถ ้ คลิกรายการดังกล่าวเพื่อพิจารณาดำเนินการ และเสนองาน(ผส.)

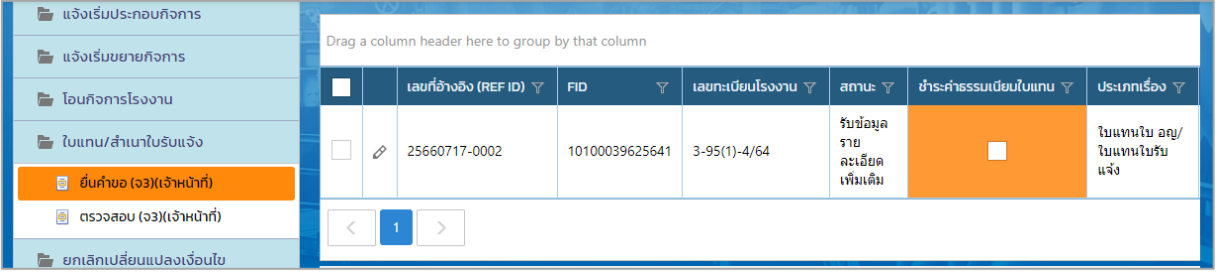